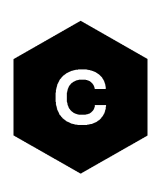

# **EVK-R4**

### **SARA-R4 series cellular evaluation kits**

**User guide**

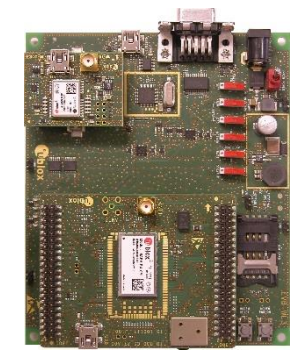

#### **Abstract**

This guide explains how to set up the EVK-R4 evaluation kits to begin evaluating the u-blox SARA-R4 series cellular modules supporting multi-band LTE-M / NB-IoT / EGPRS radio access technology.

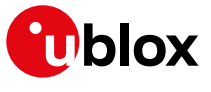

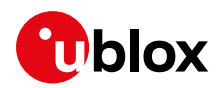

### <span id="page-1-0"></span>**Document information**

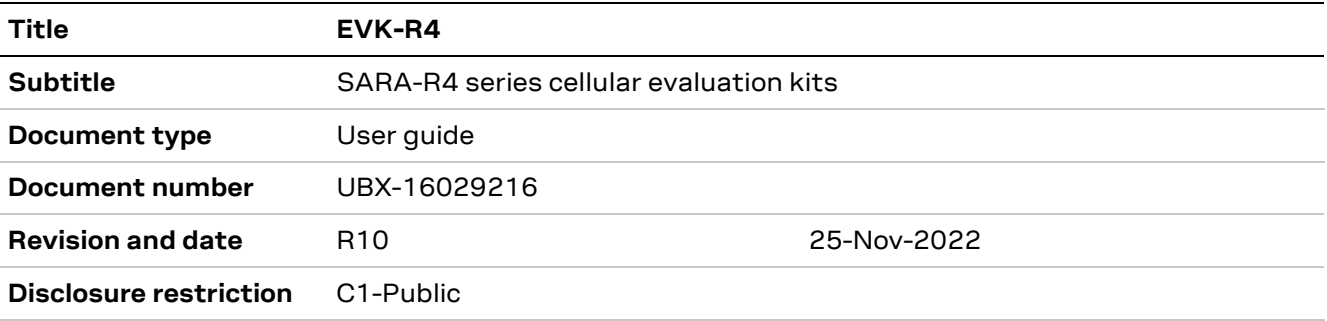

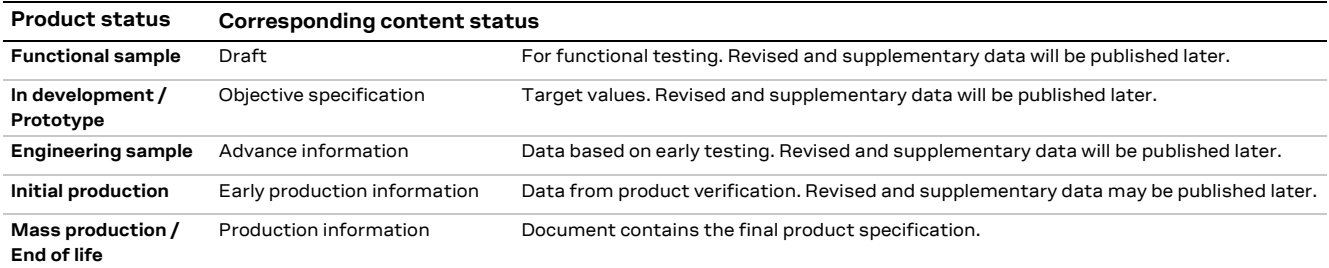

#### This document applies to the following products:

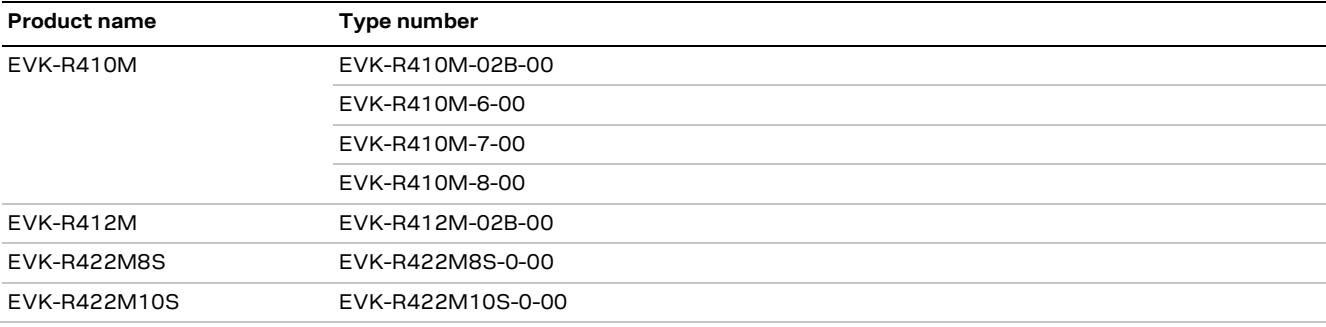

u-blox or third parties may hold intellectual property rights in the products, names, logos and designs included in this document. Copying, reproduction, modification or disclosure to third parties of this document or any part thereof is only permitted with the express written permission of u-blox.

The information contained herein is provided "as is" and u-blox assumes no liability for its use. No warranty, either express or implied, is given, including but not limited to, with respect to the accuracy, correctness, reliability and fitness for a particular purpose of the information. This document may be revised by u-blox at any time without notice. For the most recent documents, visit www.u-blox.com.

Copyright © u-blox AG.

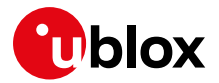

## <span id="page-2-0"></span>**Contents**

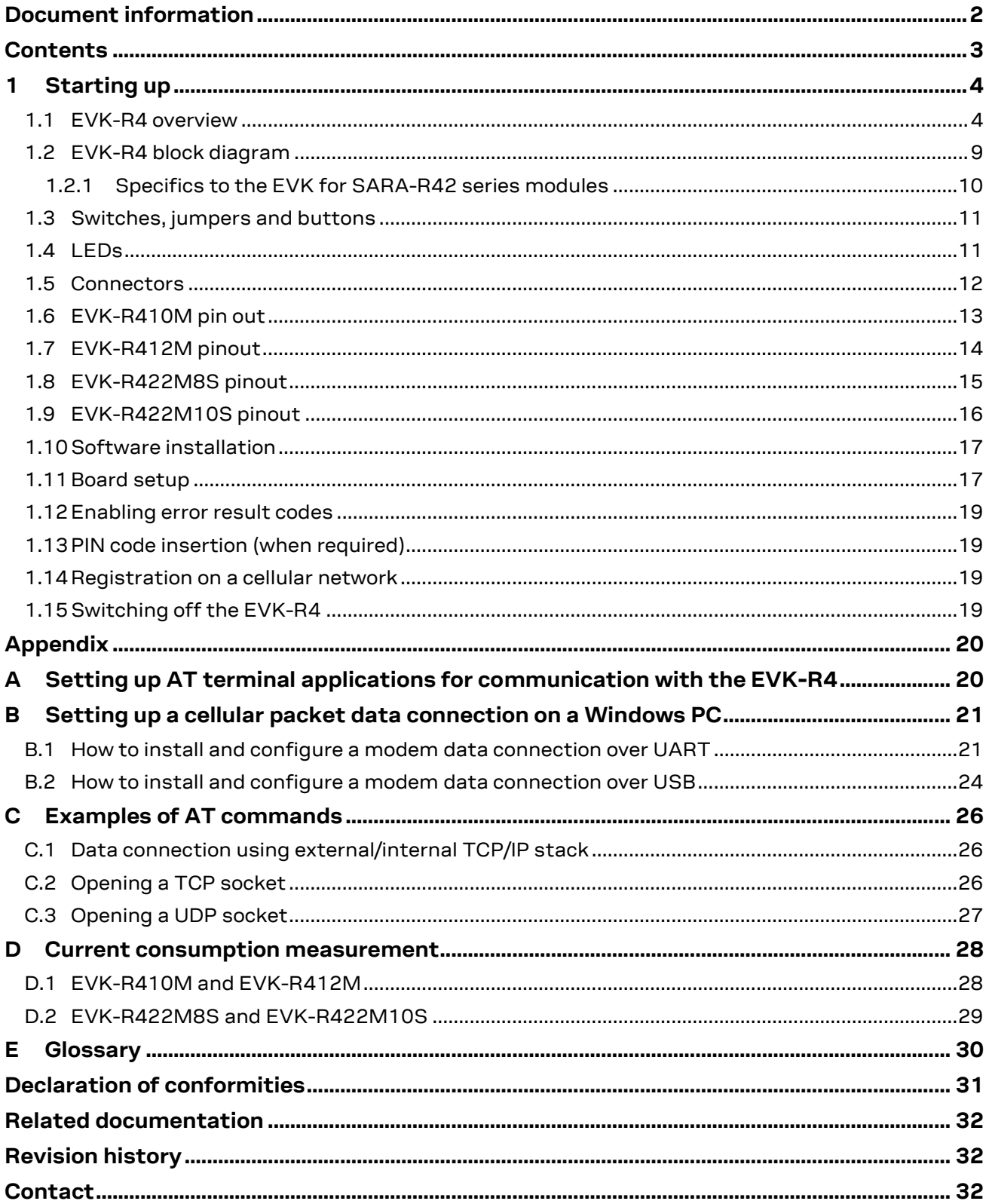

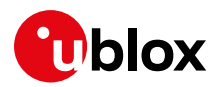

## <span id="page-3-0"></span>**1 Starting up**

#### <span id="page-3-1"></span>**1.1 EVK-R4 overview**

The EVK-R4 kit is a powerful and easy-to-use tool that simplifies the evaluation of the u-blox SARA-R4 series multi-band LTE-M / NB-IoT / EGPRS cellular modules.

The following evaluation kits are available with u-blox SARA-R4 cellular modules:

- The EVK-R410M evaluation kit is for evaluation of SARA-R410M modules, and more specifically:
	- o The EVK-R410M-02B evaluation kit is for the SARA-R410M-02B module product version
	- o The EVK-R410M-6 evaluation kit is for the SARA-R410M-63B module product version
	- o The EVK-R410M-7 evaluation kit is for the SARA-R410M-73B module product version
	- o The EVK-R410M-8 evaluation kit is for the SARA-R410M-83B module product version
- The EVK-R412M evaluation kit is for evaluation of SARA-R412M modules
- The EVK-R422M8S evaluation kit is for evaluation of SARA-R422M8S modules, which are representative of the SARA-R422-00B and SARA-R422S-00B modules.
- The EVK-R422M10S evaluation kit is for evaluation of SARA-R422M10S modules, which are representative of the SARA-R422-01B and SARA-R422S-01B modules.

All the evaluation kits are identified herein as the EVK-R4.

**☞** See the SARA-R4 series data sheet [\[2\]](#page-31-3) and the SARA-R4 series system integration manual [\[3\]](#page-31-4) for the features supported by the u-blox SARA-R4 series cellular modules.

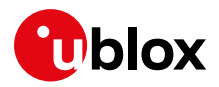

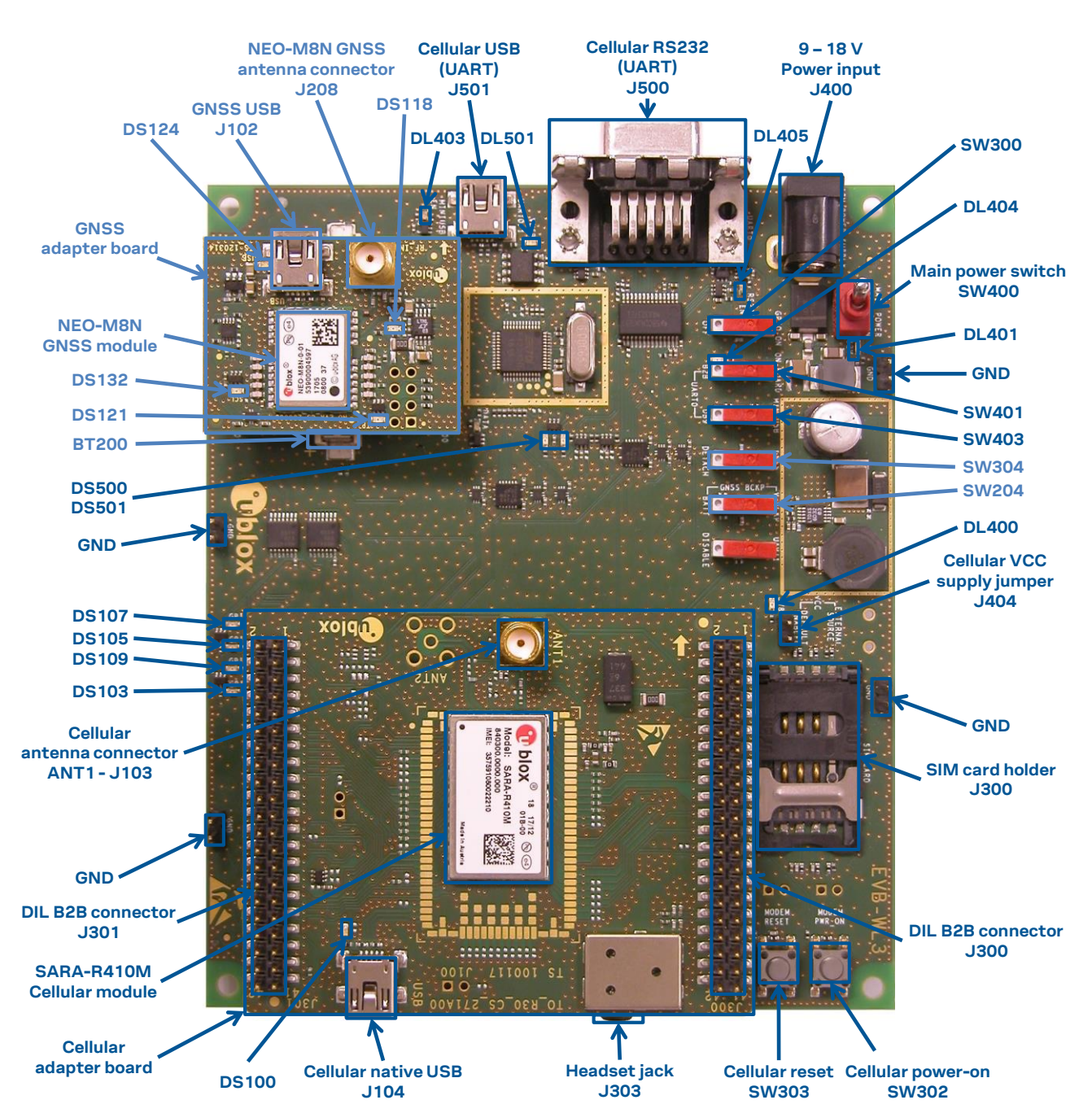

<span id="page-4-0"></span>**Figure 1: Overview of the EVK-R410M evaluation kit for SARA-R410M modules**

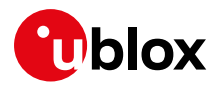

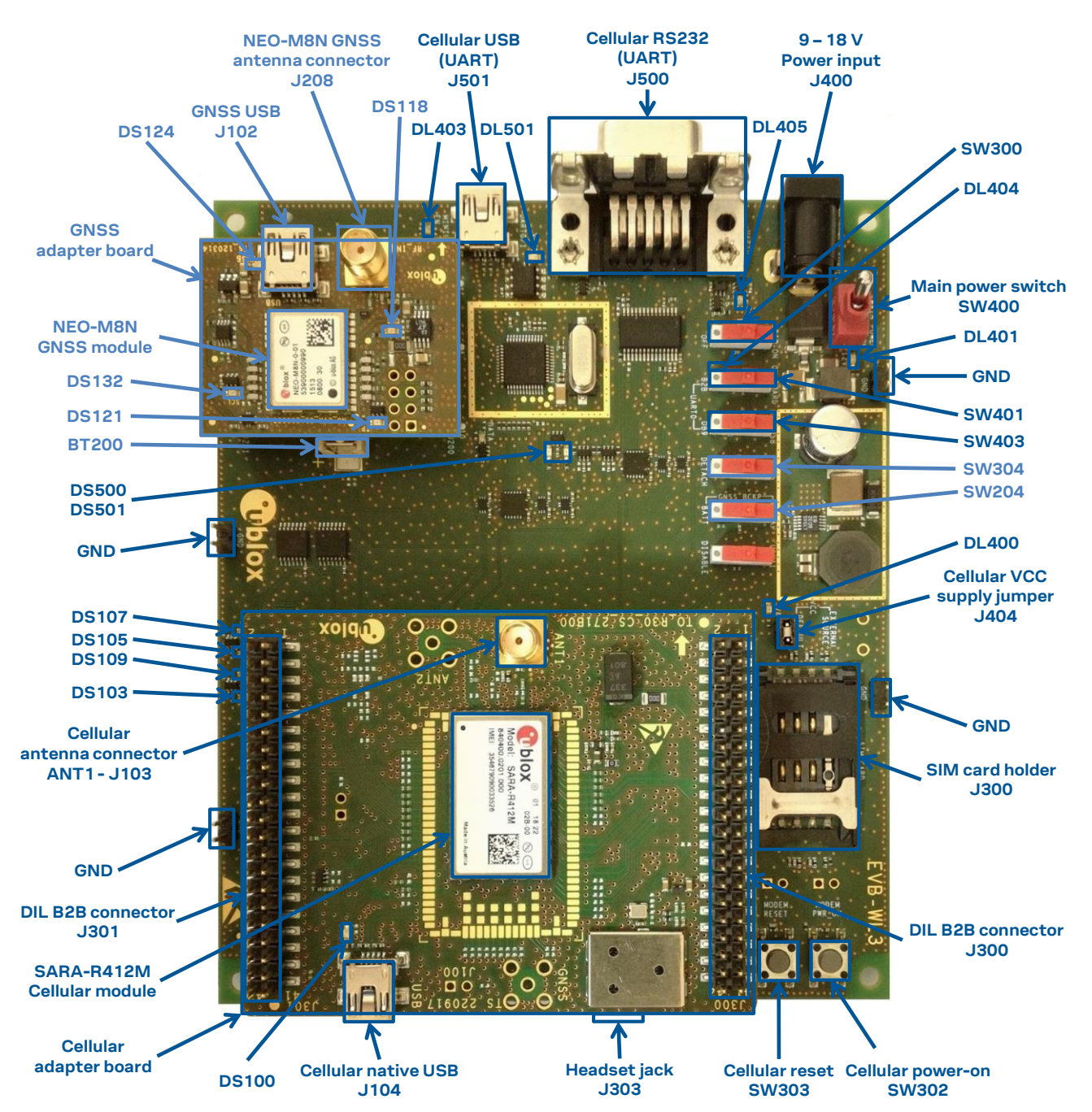

<span id="page-5-0"></span>**Figure 2: Overview of the EVK-R412M evaluation kit for SARA-R412M modules**

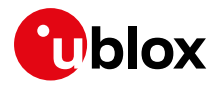

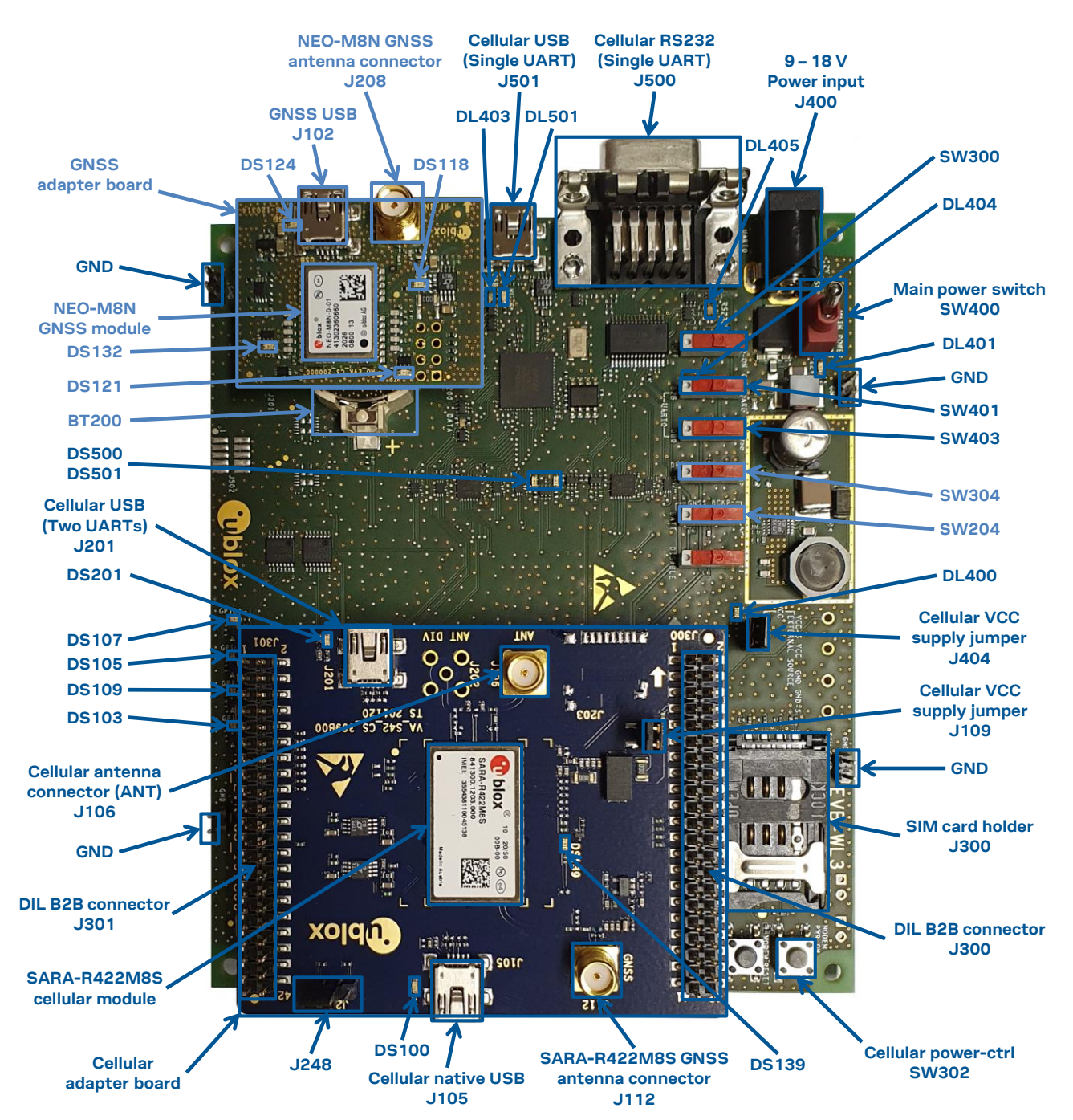

<span id="page-6-0"></span>**Figure 3: Overview of the evaluation kit for SARA-R422M8S modules**

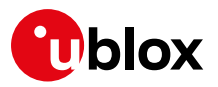

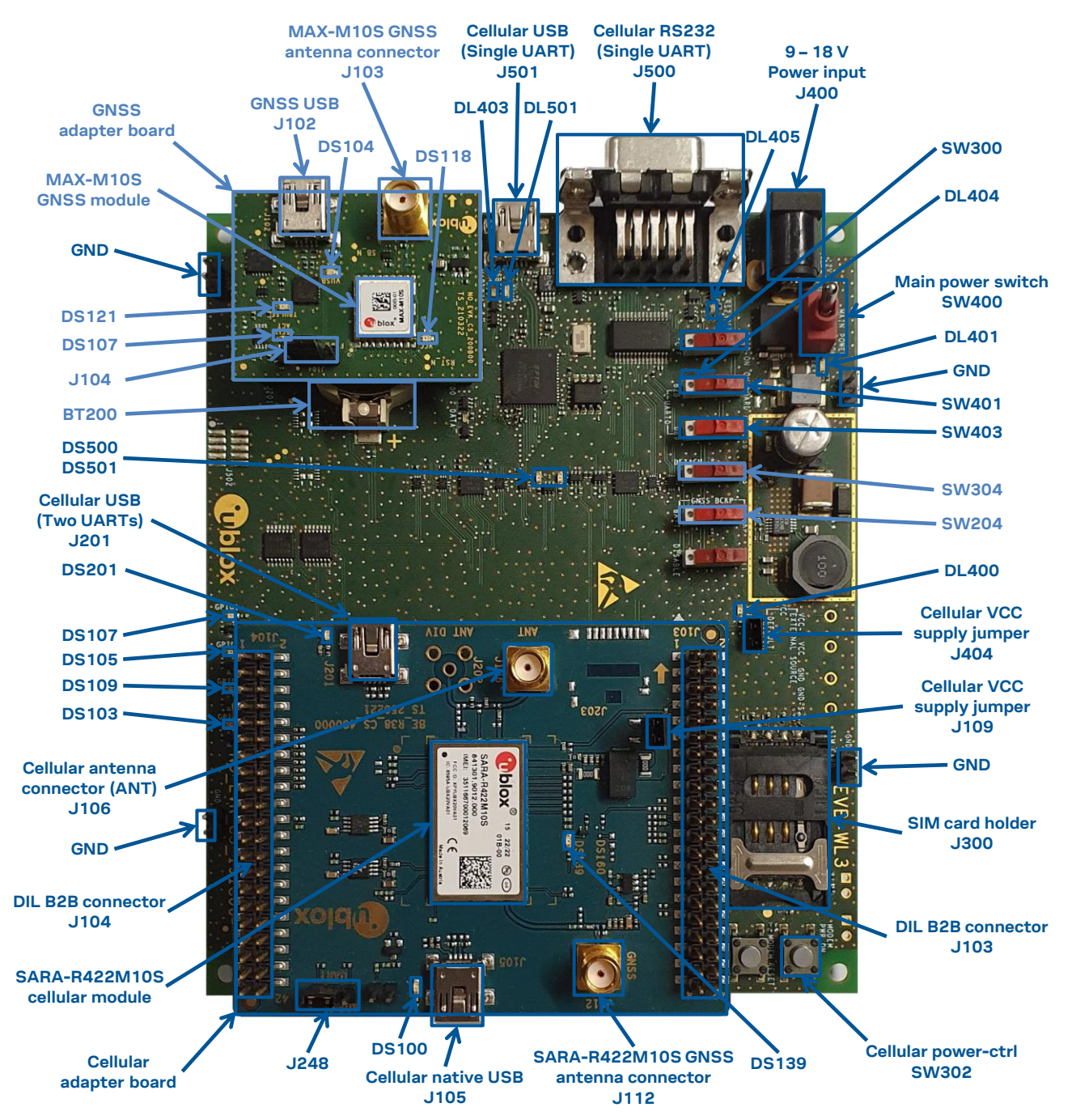

**Figure 4: Overview of the evaluation kit for SARA-R422M10S modules**

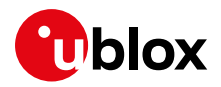

### <span id="page-8-0"></span>**1.2 EVK-R4 block diagram**

[Figure 5](#page-8-1) shows the block diagram of the evaluation kit for SARA-R410M and SARA-R412M modules:

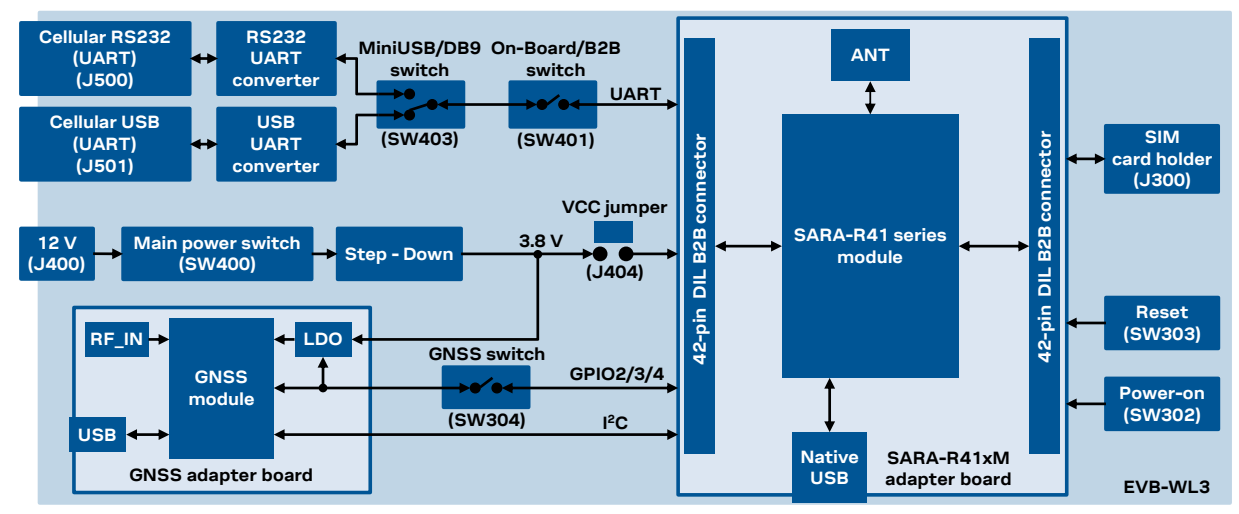

<span id="page-8-1"></span>**Figure 5: Block diagram of the evaluation kit for SARA-R410M and SARA-R412M modules**

[Figure 6](#page-8-2) shows that of the evaluation kit for SARA-R422M8S and SARA-R422M10S modules:

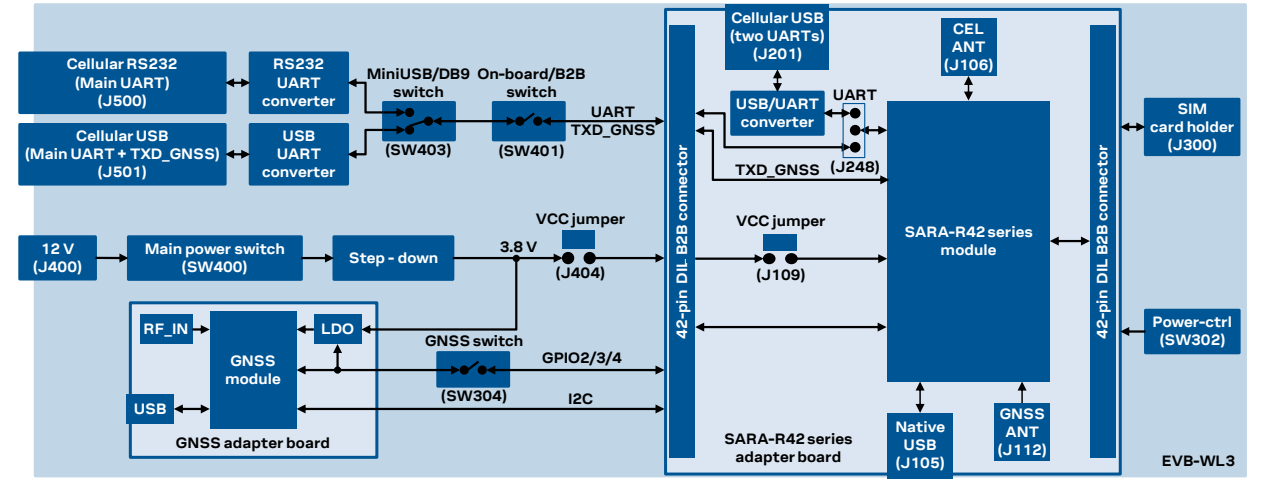

<span id="page-8-2"></span>**Figure 6: Block diagram of the evaluation kit for SARA-R422M8S and SARA-R422M10S modules**

The EVK-R4 is formed by three boards:

- 1. The lower one, called EVB-WL3, contains the power supply and other peripherals for the SARA-R4 series cellular module (SIM card holder, reset button and power-on / power-ctrl button).
- 2. The cellular adapter board, called ADP-R4, contains the SARA-R4 cellular module, antenna connectors for the cellular RF interface and the GNSS RF interface<sup>1</sup> of the SARA-R4 module, USB connectors for the two UART interfaces<sup>1</sup> and the USB interface of the SARA-R4 module, and the DIL header connectors (named J300 and J301, or J103 and J104) making accessible interfaces of the SARA-R4 module.
- 3. The GNSS adapter board, called ADP-GNSS, contains the u-blox GNSS module, the GNSS antenna connector and the USB connector for the u-blox GNSS module.

The cellular and the GNSS adapter boards are connected by means of male header board-to-board connectors provided on the bottom of the adapter boards and their corresponding female connectors provided on top of the lower board, called EVB-WL3.

<sup>1</sup> EVK-R422M8S and EVK-R422M10S only.

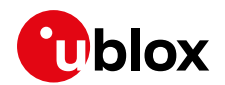

#### <span id="page-9-0"></span>**1.2.1 Specifics to the EVK for SARA-R42 series modules**

If the on-board / B2B switch (SW401) on the EVB-WL3 board is set to "on-board", and if a jumper socket is inserted on the pin 1 and pin 2 of the 3-pin header J248 on the cellular adapter board (see [Figure 7\)](#page-9-1), then the main UART interface of the SARA-R4 module, routed through the DIL header board-to-board connectors mounted on the bottom of the cellular adapter board, can be accessed as converted to USB interface on the USB connector (J501) on the EVB-WL3 board, or it can be accessed as converted to RS232 interface on the RS232 DB9 connector (J500) on the EVB-WL3 board according to the mini-USB / DB9 switch (SW403) settings.

If the on-board / B2B switch (SW401) on the EVB-WL3 board is set to "B2B" and if there is no jumper socket inserted on the 3-pin header J248 on the cellular adapter board (illustrated in [Figure 7\)](#page-9-1), then the UART interface(s) of the SARA-R4 module can be accessed at 1.8V CMOS signal levels on the DIL header connector mounted on the top of the cellular adapter board, to communicate, for example, with an external MCU.

If the on-board / B2B switch (SW401) on the EVB-WL3 board is set to "B2B" and if a jumper socket is inserted on the pin 2 and 3 of the 3-pin header cellular UART jumper (J248) on the adapter board (illustrated in [Figure 7\)](#page-9-1), the UART interfaces of SARA-R42 series module can be accessed as USB interface on the USB connector (J201) on the cellular adapter board.

The UART data output of the internal GNSS system of SARA-R422M8S / SARA-R422M10S modules (TXD\_GNSS line) can be accessed as USB interface on the USB connector (J501) on the EVB-WL3.

The USB interface of the cellular module (supporting only FW update and diagnostic capability on SARA-R42 series) is available on the native USB connector (J105) on the cellular adapter board.

Other SARA-R4 series peripherals are available on the dual-in-line male board-to-board connectors provided on the top layer of the cellular adapter board.

The lower board (EVB-WL3) is designed to also be used with other u-blox cellular adapter boards. It contains additional switches, jumpers, connectors, LEDs and parts that are only partially described in [Figure 1,](#page-4-0) [Figure 2,](#page-5-0) and i[n Figure 3](#page-6-0) of this document, because they are intended for use only with other u-blox cellular modules. It is recommended to leave any additional connector unconnected, and to leave any additional switch in its default configuration.

<span id="page-9-1"></span>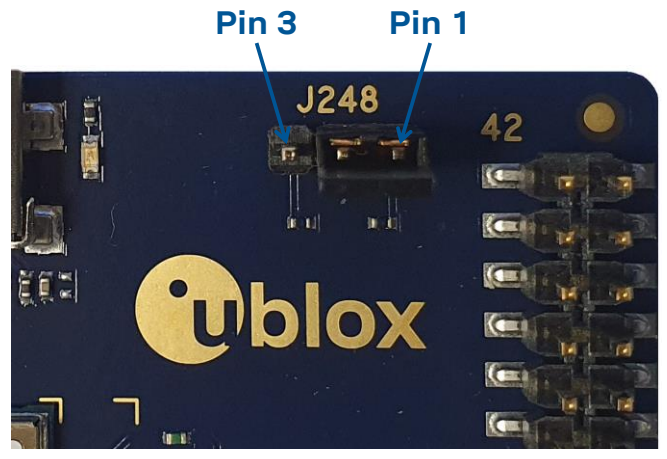

**Figure 7: 3-pin header J248 available to set the routing of the UART interfaces on the EVK for SARA-R42 series modules.**

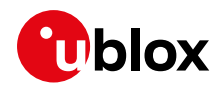

### <span id="page-10-0"></span>**1.3 Switches, jumpers and buttons**

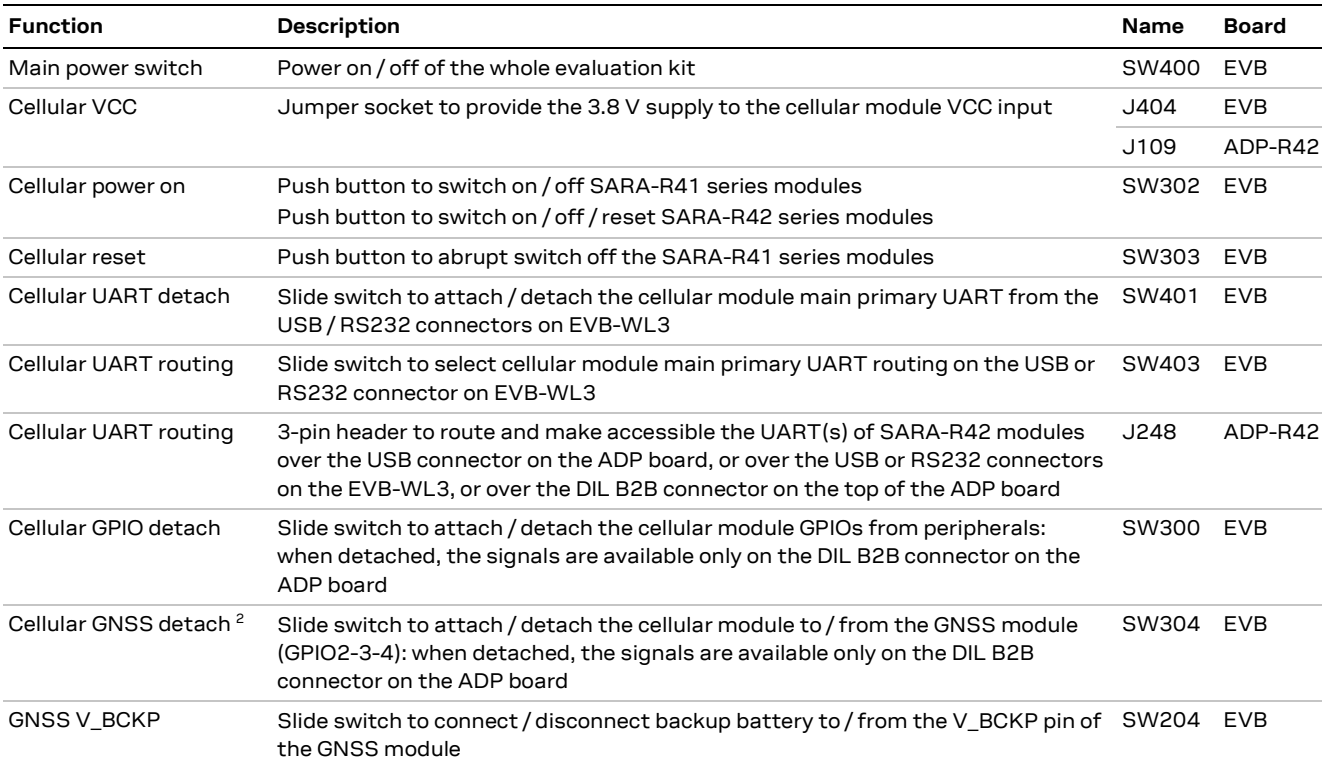

**Table 1: EVK-R4 switch and button descriptions**

#### <span id="page-10-1"></span>**1.4 LEDs**

| <b>Function</b>                     | <b>Description</b>                                                                                                    | LED# Board       |                      | Color |
|-------------------------------------|----------------------------------------------------------------------------------------------------|------------------|----------------------|-------|
| Main power                          | Power supply plugged in the 9 - 18 V Power Input                                                                                                    | DL401 EVB        |                      |       |
| Cellular VCC                        | Cellular module supplied. Main power switch must be switched on                                                                                                    | DL400 EVB        |                      |       |
| Cellular USB<br>(main UART)         | USB cable plugged in the Cellular USB connector (J501) for access to DL501 EVB<br>the main UART interface of cellular module                                                                                                    |                  |                      |       |
| Cellular USB<br>(main UART)         | Green light is on when the SW401 is in "on-board" position, and when DL403 EVB<br>the cellular module main UART is routed to the <b>Cellular USB</b> connector<br>Red light blinks at UART TX or RX data on the <b>Cellular USB</b> connector |                  |                      |       |
| Cellular main UART<br>attach/detach | UART signals of the cellular module are available only on the ADP<br>board.                                                                                                    | DL404 EVB        |                      |       |
| Cellular RS232<br>(main UART)       | Green light is on when the main UART of the cellular module is routed DL405 EVB<br>to the Cellular RS232 connector (J500)<br>Red light blinks at UART TX / RX data on the <b>Cellular RS232</b> connector                                     |                  |                      |       |
| Cellular RI indicator               | RI line turns ON (active low)                                                                                                    | <b>DS501 EVB</b> |                      |       |
| Cellular CTS indicator              | CTS line turns ON (active low)                                                                                                    | <b>DS500 EVB</b> |                      |       |
|                                     | Cellular GPIO1 indicator Green light is activated when cellular GPIO1 is high                                                                                                    | DS107 EVB        |                      |       |
|                                     | Cellular GPIO2 indicator Green light is activated when cellular GPIO2 is high                                                                                                    | <b>DS105 EVB</b> |                      |       |
|                                     | Cellular GPIO3 indicator Green light is activated when cellular GPIO3 is high                                                                                                    | DS109 EVB        |                      |       |
|                                     | Cellular GPIO4 indicator Green light is activated when cellular GPIO4 is high                                                                                                    | DS103 EVB        |                      |       |
|                                     | SARA GNSS Timepulse    SARA-R422M8S / SARA-R422M10S GNSS TimePulse output                                                                                                    |                  | <b>DS139 ADP-R42</b> |       |
| Cellular native USB                 | USB cable plugged in the <b>Cellular native USB</b> connector (J104/J105) DS100 ADP-R4x<br>on the ADP-R4, for access to the USB interface of cellular module                                                                                  |                  |                      |       |

<sup>&</sup>lt;sup>2</sup> For EVK-R422M8S / EVK-R422M10S it is recommended to keep this switch on "detach" position.

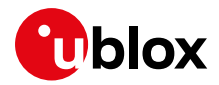

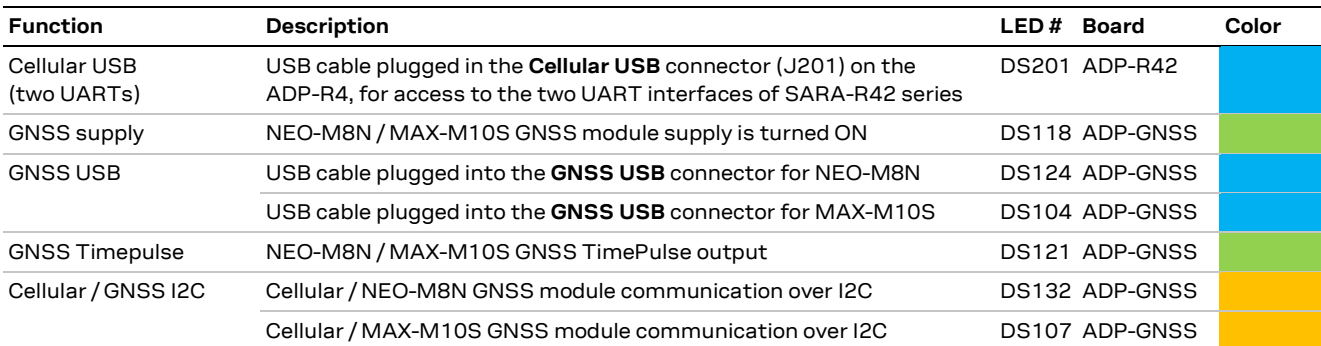

**Table 2: EVK-R4 LED descriptions**

#### <span id="page-11-0"></span>**1.5 Connectors**

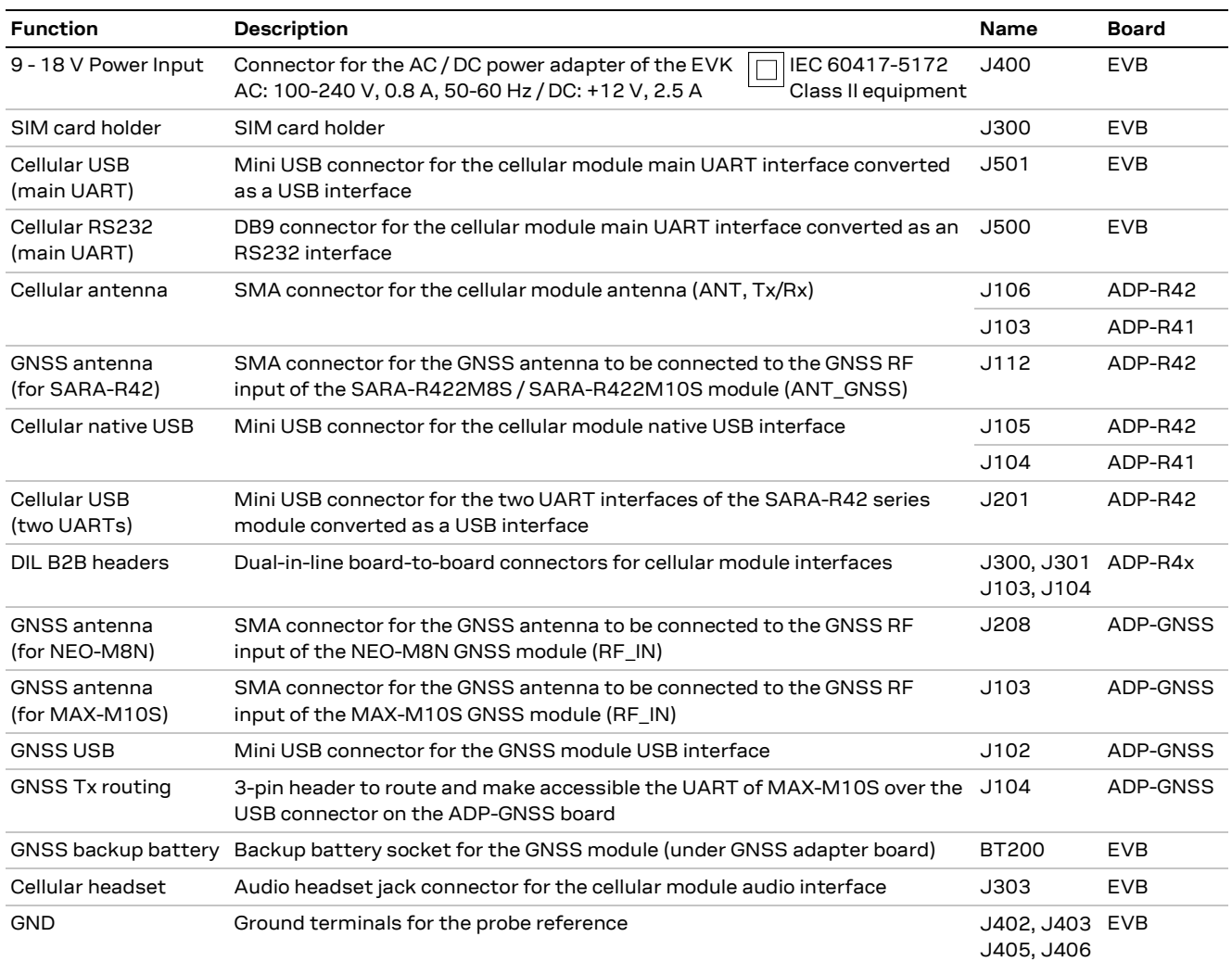

#### **Table 3: EVK-R4 connector descriptions**

- *∆* Caution! In the unlikely event of a failure in the internal protection circuitry, there is a risk of explosion when charging a fully or partially discharged battery. Replace the battery when it no longer has a sufficient charge for unit operation. Control the battery before use if the device has not been used for an extended period.
- **⚠** Caution! Risk of explosion if the battery is replaced with an incorrect type. Dispose of used batteries according to the instructions!

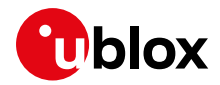

#### <span id="page-12-0"></span>**1.6 EVK-R410M pin out**

[Table 4](#page-12-1) lists the interfaces of SARA-R410M modules, routed on the 42-pin dual-in-line board-to-board connectors (J300, J301), on the adapter board ADP-R410M of the EVK-R410M evaluation kit.

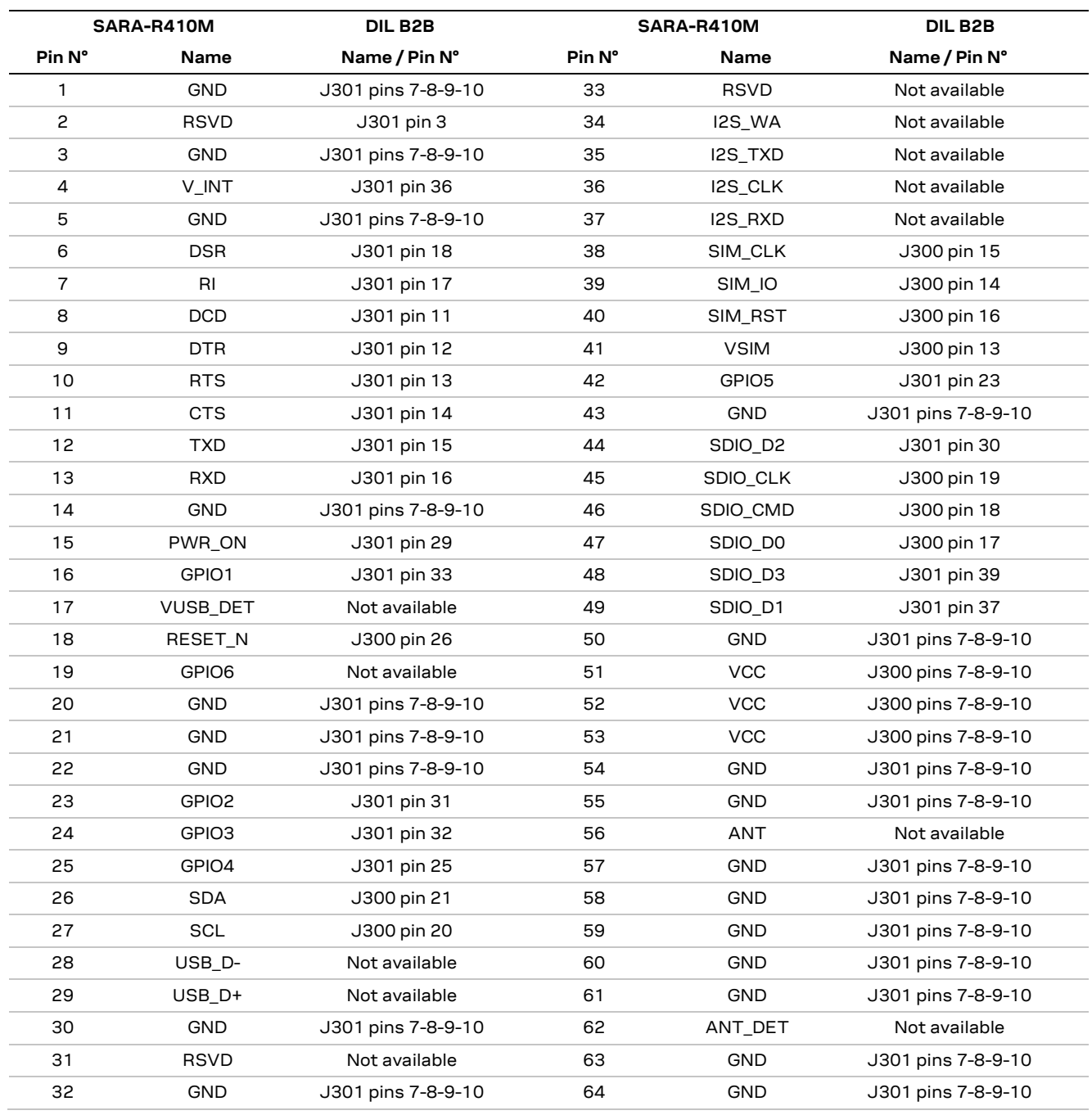

#### <span id="page-12-1"></span>**Table 4: Interfaces of the SARA-R410M module**

**☞** The pins / interfaces that are not supported by a specific SARA-R4 product version should not be driven by an external device (see the SARA-R4 series data sheet [\[2\]](#page-31-3) and the SARA-R4 series system integration manual [\[3\]](#page-31-4) for features supported by each SARA-R4 module product version).

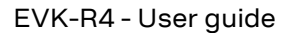

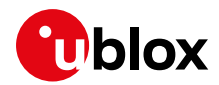

#### <span id="page-13-0"></span>**1.7 EVK-R412M pinout**

[Table 5](#page-13-1) lists the interfaces of the SARA-R412M module, routed on the 42-pin dual-in-line board-toboard connectors (J300, J301), on the adapter board ADP-R412M of the EVK-R412M evaluation kit.

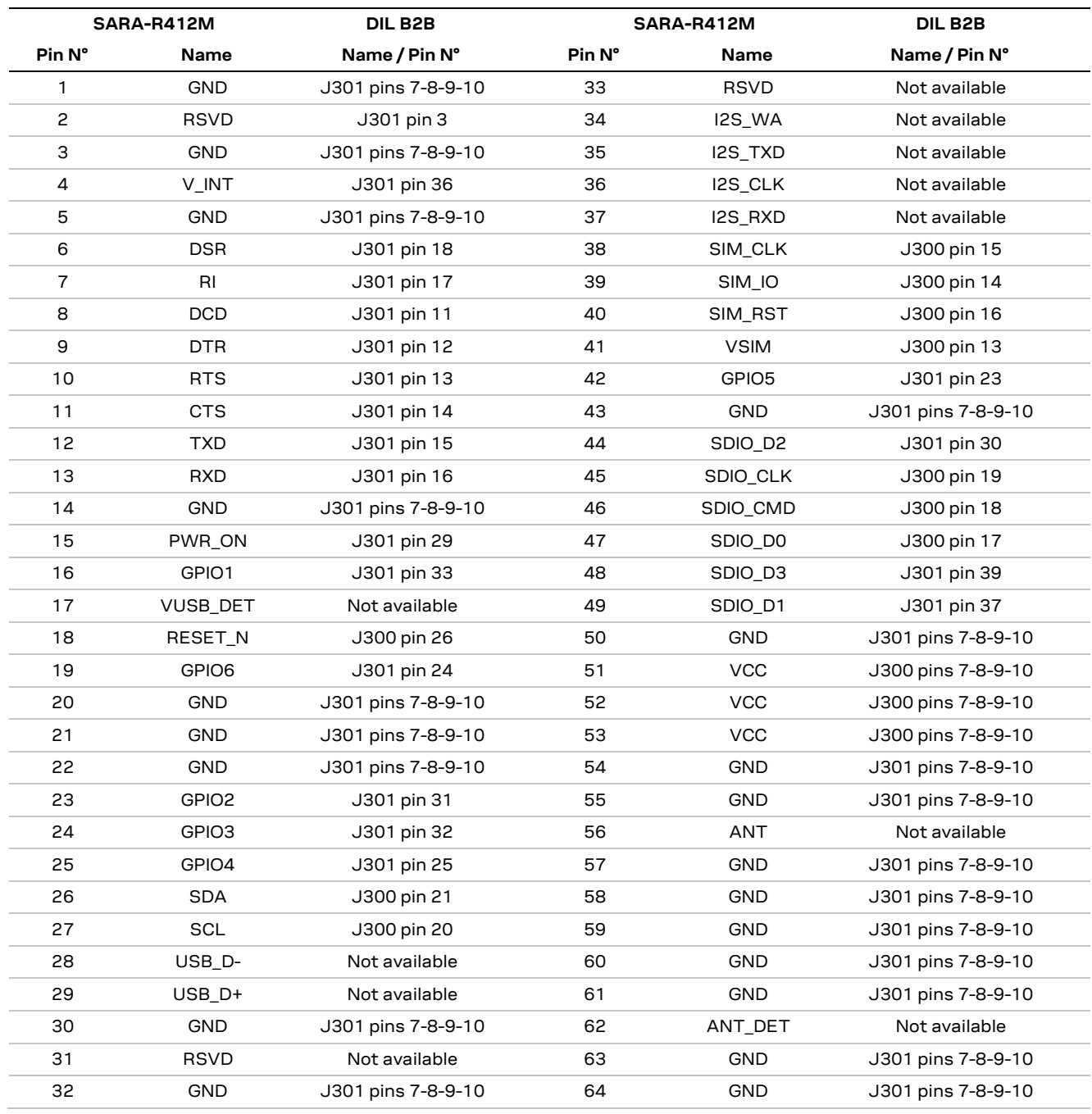

<span id="page-13-1"></span>**Table 5: Interfaces of the SARA-R412M module**

**☞** The pins / interfaces that are not supported by a specific SARA-R4 product version should not be driven by an external device (see the SARA-R4 series data sheet [\[2\]](#page-31-3) and the SARA-R4 series system integration manual [\[3\]](#page-31-4) for features supported by each SARA-R4 module product version).

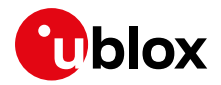

### <span id="page-14-0"></span>**1.8 EVK-R422M8S pinout**

[Table 6](#page-14-1) lists the interfaces of SARA-R422M8S modules, routed on the 42-pin dual-in-line board-toboard connectors (J300, J301), on the ADP-R4 adapter board of the EVK-R4 evaluation kit.

<span id="page-14-2"></span>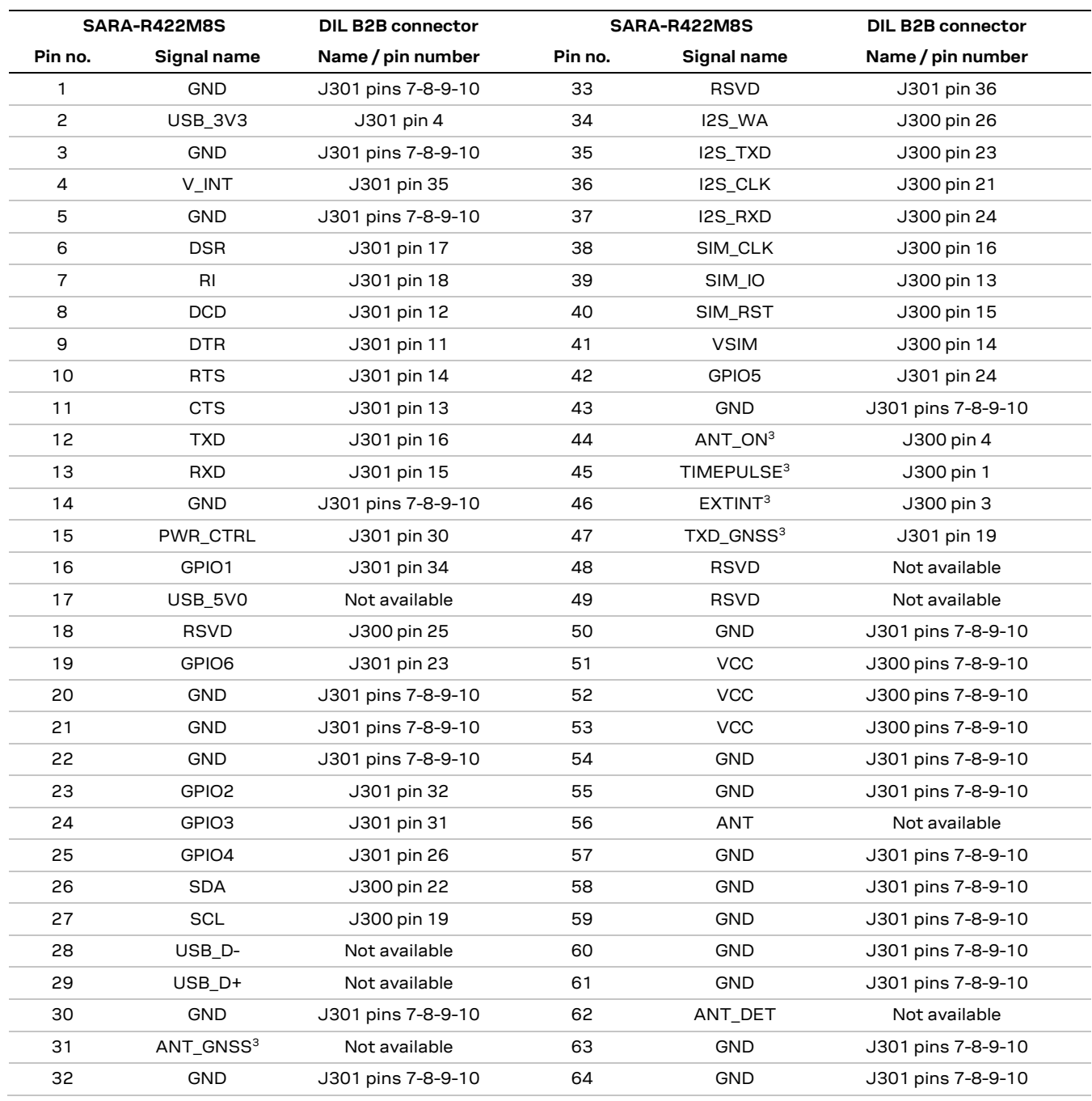

#### <span id="page-14-1"></span>**Table 6: Interfaces of SARA-R422M8S modules**

**☞** The pins / interfaces that are not supported by a specific SARA-R4 version should not be driven by an external device (see the SARA-R4 series data sheet [\[2\]](#page-31-3) and the SARA-R4 series system integration manual [\[3\]](#page-31-4) for features supported by each SARA-R4 module product version).

SARA-R422M8S modules only.

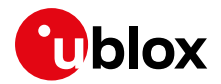

### <span id="page-15-0"></span>**1.9 EVK-R422M10S pinout**

[Table 7](#page-15-1) lists the Interfaces of the SARA-R422M10S modules, routed on the 42-pin dual-in-line boardto-board connectors (J103, J104), on the ADP-R4 adapter board of the EVK-R4 evaluation kit

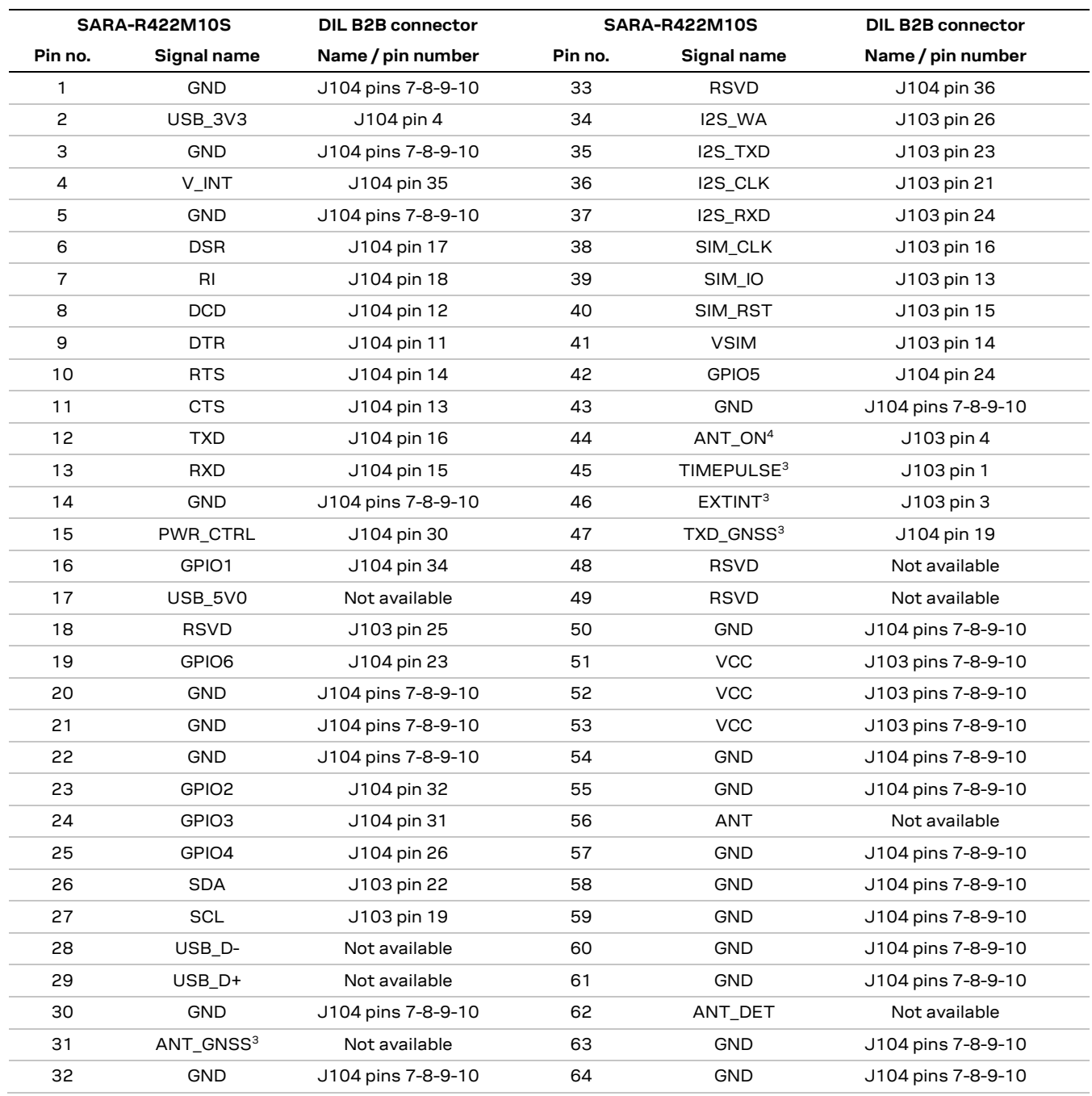

<span id="page-15-1"></span>**Table 7: Interfaces of the SARA-R422M10S modules**

**☞** The pins / interfaces that are not supported by a specific SARA-R4 version should not be driven by an external device (see the SARA-R4 series data sheet [\[2\]](#page-31-3) and the SARA-R4 series system integration manual [\[3\]](#page-31-4) for features supported by each SARA-R4 module product version).

SARA-R422M10S modules only.

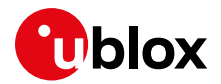

#### <span id="page-16-0"></span>**1.10 Software installation**

USB drivers for Windows operating systems are available with the EVK-R4, they can be downloaded from [www.u-blox.com](https://www.u-blox.com/en) and saved to any location on the computer hard drive. The installation can be started by running the executable file on a computer with the Windows operating system. Please contact the u-blox technical support or sales representative office nearest you for further assistance, if needed.

#### <span id="page-16-1"></span>**1.11 Board setup**

- 1. Insert a SIM card into the **SIM card holder** (J300 on the EVB).
- 2. Connect the cellular antenna provided with the evaluation kit box to the **Cellular antenna** SMA connector on the ADP-R4 (ANT connector for transmission and reception of LTE RF signals)
- 3. If the GNSS functionality is required:
	- 3.1. For the EVK-R410M and EVK-R412M, connect the GNSS antenna provided with the evaluation kit box to the **GNSS antenna** SMA connector on the ADP-GNSS (J208); keep the cellular GNSS detach switch (SW304) in "GNSS" position.
	- 3.2. For the EVK-R422M8S and EVK-R422M10S, connect the GNSS antenna provided with the evaluation kit box to the **GNSS antenna** SMA connector on the ADP-R42 (J112); keep the cellular GNSS detach switch (SW304) in "detach" position.

Place the GNSS antenna in a location with a good view of the sky.

- **☞** Interface to the GNSS module is not supported by SARA-R422M8S and SARA-R422M10S 5 .
	- 4. Connect the AC / DC +12 V power adapter provided with the evaluation kit box to the **9 – 18 V Power input** connector (J400 on the EVB). The LED DL401 lights blue.
	- 5. Be sure to provide a jumper socket on the **Cellular VCC supply jumpers** (the J404 on the EVB, and the J109 on the ADP-R42). These jumpers provide the connection from the 3.8 V output of the supply circuit on the EVB to the VCC input of the module.
	- 6. To enable the board power supply, turn the **Main power switch** (SW400 on the EVB) to the ON position. The LED DL400 lights green.
	- 7. For communication via the cellular module's UART interface, the following connections are allowed and can be alternatively enabled in a mutually exclusive way (see [Table 8](#page-17-0) for the switch position and LED status):
		- 7.1. Connect a USB cable to the mini USB connector on the EVB (**Cellular USB**, J501). The LED DL501 lights blue. When a USB cable is connected to the mini USB connector, two COM ports are enabled in Windows (the numbering of the COM ports can be seen via the Windows Device Manager). The main UART interface is available over the first COM port. The GNSS UART output of SARA-R422M8S / SARA-R422M10S module is available over the second COM port.
		- 7.2. Connect an RS232 cable to the DB9 connector (**Cellular RS232**, J500 on EVB).
		- 7.3. Connect a USB cable to the mini USB connector on the ADP-R42 (**Cellular USB**, J201). The LED DS201 lights blue. When a USB cable is connected to this mini USB connector, two COM ports are enabled in Windows: the two UART interfaces of the SARA-R42 series modules are respectively available over the two numbered COM ports opened by the driver (to enable the two UART interfaces, see the AT command manua[l \[1\],](#page-31-5) +USIO AT command).

<sup>5</sup> Supply for the NEO-M8N GNSS module can be provided mounting the 0R jumper R106 and removing the 0R jumper R107 on the ADP-GNSS

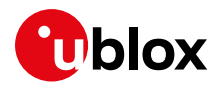

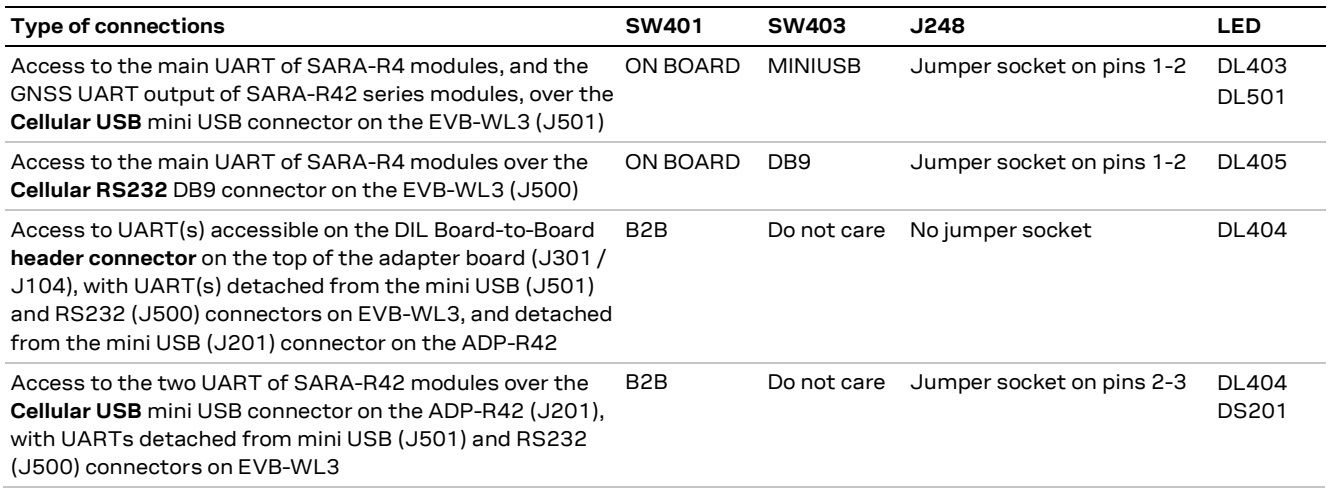

#### <span id="page-17-0"></span>**Table 8: Serial interface configuration**

Run an AT terminal application (e.g., the u-blox m-center tool), and select the AT COM port with the following settings:

- o Data rate: 115,200 bit/s
- o Data bits: 8
- o Parity: N
- o Stop bits: 1
- o Flow control: HW

See Appendix [A](#page-19-1) for how to configure the u-blox m-center AT terminal for Windows.

8. To access the cellular module via USB interface, connect a USB cable to the **Cellular native USB** connector on the ADP-R4. The related LED DS100 lights blue.

After the end of modules' boot (refer to point [9](#page-17-1) for the procedure to switch-on the cellular module), the ports listed in [Table 9](#page-17-2) are enabled by the Windows USB driver (details as the numbering of the ports can be seen via the Windows Device Manager):

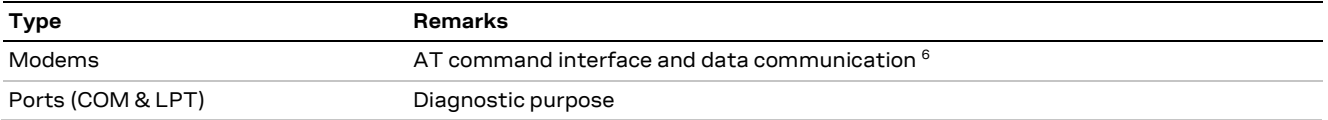

#### <span id="page-17-2"></span>**Table 9: Cellular USB interface configuration**

For AT communication with the SARA-R410M and SARA-R412M modules, run an AT terminal application (e.g., the u-blox m-center tool) and select the AT modem port, with these settings

- o Data rate: 115,200 bit/s
- o Data bits: 8
- o Parity: N
- o Stop bits: 1
	- o Flow control: HW

See Appendix [A](#page-19-1) for how to configure the u-blox m-center AT terminal for Windows.

<span id="page-17-1"></span>9. To switch on the cellular module, press the **Cellular Power-on** / **Power-ctrl** button (SW302 on the EVB-WL3 board).

<sup>6</sup> SARA-R410M and SARA-R412M modules only

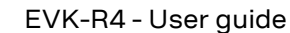

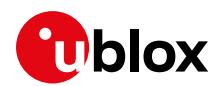

#### <span id="page-18-0"></span>**1.12 Enabling error result codes**

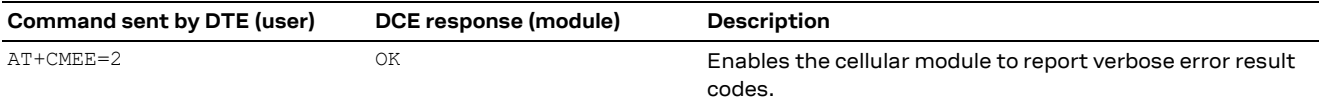

### <span id="page-18-1"></span>**1.13 PIN code insertion (when required)**

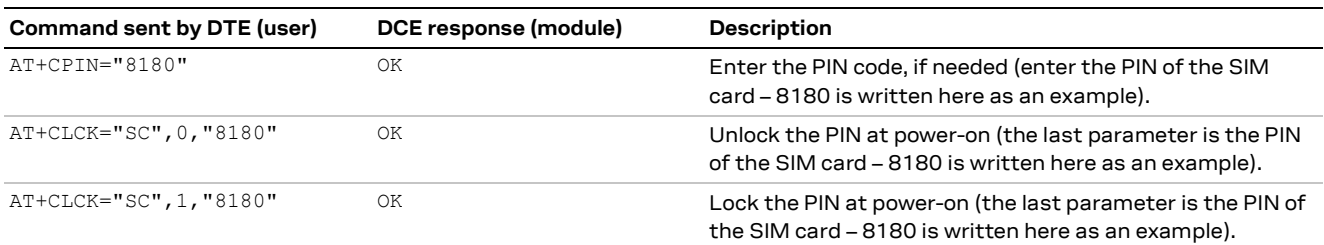

### <span id="page-18-2"></span>**1.14 Registration on a cellular network**

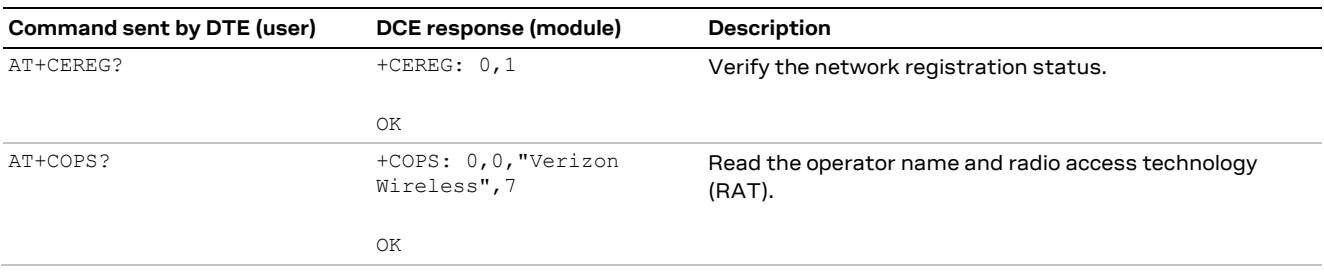

### <span id="page-18-3"></span>**1.15 Switching off the EVK-R4**

To switch off the EVK-R4, send the +CPWROFF AT command. Make sure to use this command before switching off the main power, otherwise settings and configuration parameters may not be saved in the internal non-volatile memory of the cellular module.

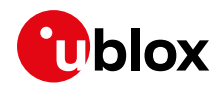

## <span id="page-19-0"></span>**Appendix**

## <span id="page-19-1"></span>**A Setting up AT terminal applications for communication with the EVK-R4**

The u-blox m-center cellular module evaluation tool is a powerful platform for evaluating, configuring and testing u-blox cellular products. m-center includes an AT commands terminal for communication with the device and can be downloaded free-of-charge from our website [\(www.u-blox.com\)](https://www.u-blox.com/en).

- 1. Follow the board setup instructions in section [1.11](#page-16-1) to provide all the required connections and switching on the cellular module.
- 2. Run the m-center tool: after the m-center start-up, the **Home** page appears.
- 3. On the **Home** page, set up the AT COM port; for the setting values, see section [1.11.](#page-16-1) Check with the Windows Device Manager to find out which COM port is being used by the EVK-R4.
- 4. Enable the connection to the u-blox cellular module by clicking **Connect**.
- 5. Retrieve the module and network information by clicking **Get Info**.
- 6. The module information is retrieved and displayed on the Home page.
- 7. Click **AT Terminal** at the upper right of the **Home** page. A new window opens and the AT command terminal is now ready for communication with the EVK-R4, as shown in [Figure 9](#page-19-2)
- 8. The AT terminal is ready to use. For the complete list of AT commands supported by the modules and their syntax, see the SARA-R4 series AT commands manual [\[1\].](#page-31-5)

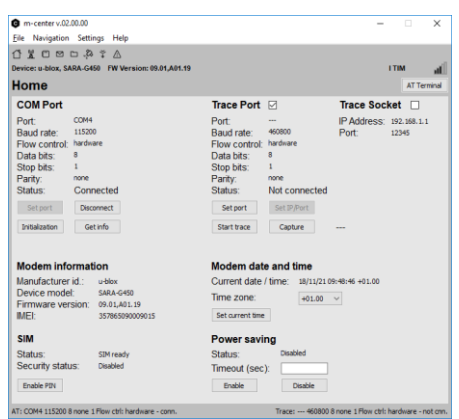

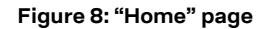

<span id="page-19-2"></span>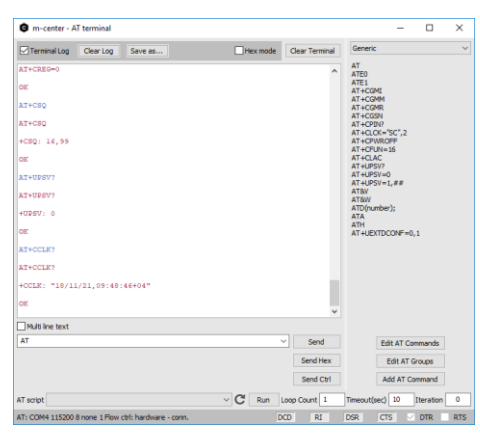

**Figure 9: AT terminal window**

For more information on using the u-blox m-center cellular module evaluation tool, press the F1 key on the keyboard to open the m-center help window on the computer.

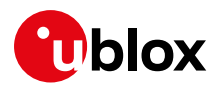

## <span id="page-20-0"></span>**B Setting up a cellular packet data connection on a Windows PC**

This section describes how to set up a packet data connection with the Windows 7 operating systems (for PC) and EVK-R4, using the TCP/IP stack of the PC (external TCP/IP stack).

The following examples describe how to install and configure two different kinds of modem on Windows:

- 1. Over the UART interface of the cellular module: connect the Windows PC to the **Cellular USB** connector (J501 on EVB) or the **Cellular RS232** connector (J500 on the EVB)
- 2. Over the native USB interface of SARA-R410M or SARA-R412M module: connect the Windows PC to the **Cellular Native USB** connector (J105 on the ADP)

#### <span id="page-20-1"></span>**B.1 How to install and configure a modem data connection over UART**

This example describes how to install and configure a data connection on a PC with the Windows 7 operating system. This uses the TCP/IP stack of the PC over the UART interface of the cellular module connected to the Windows PC by the **Cellular USB** connector (J501 on EVB) or the **Cellular RS232** connector (J500 on the EVB).

- 1. Follow the board setup instructions in section [1.11](#page-16-1) to provide the required connections with the EVK-R4.
- 2. Select **Control panel** > **Phones and Modem** > **Modems** > **Add**. This opens the **Install New Modem** wizard.
- 3. Check **Don't detect my modem**.

4. Select Standard 33600 bps Modem .

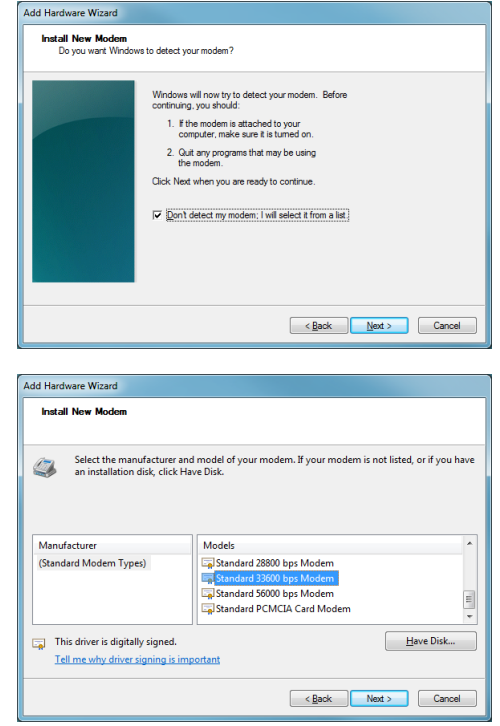

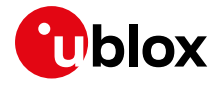

5. Set the COM port on which the modem will be installed.

- 6. From **Device Manager** > **Modems** > **Standard Modem 33,600 bps Modem** #X (X is the assigned modem number) right click and select **Properties**.
- 7. Select the **Advanced** tab.
- 8. Add in the "Extra initialization commands" string: **AT&S0**
- 9. Click **OK**.

10. Open **Control Panel** > **Network and Sharing Center**.

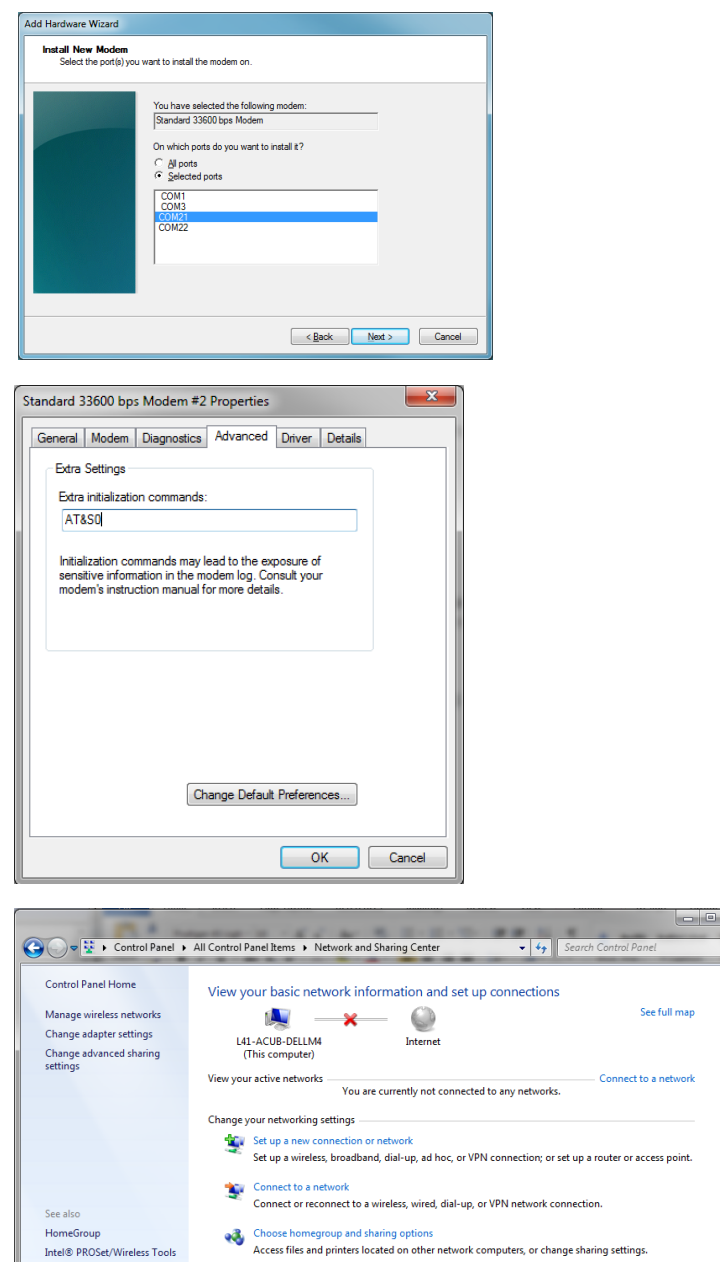

11. Select **Set up a new connection or network**.

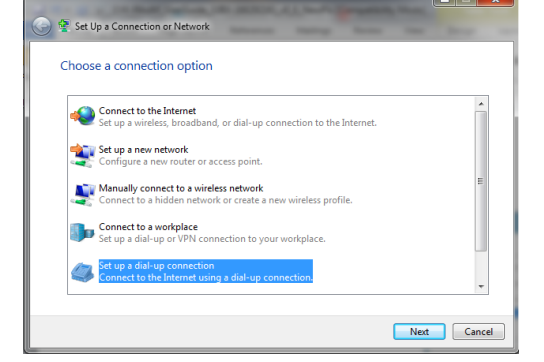

Troubleshoot problems<br>Diagnose and repair network problems, or get troubleshooting information.

Internet Options

Windows Firewall

 $\bullet$ 

..

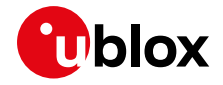

12. Select the modem, if requested (the question appears only if more than one modem is available).

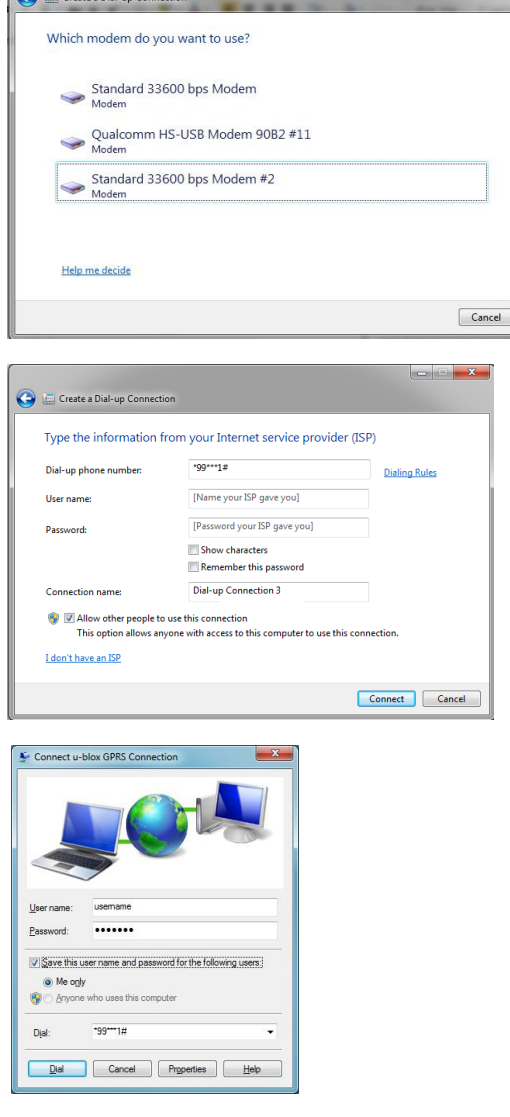

Capital Create & Distance Connection

- 13. Enter parameters for dial-up connection:
	- o The module telephone number (\*99\*\*\*1#)
	- o The account information for the network operator (if needed)
	- o A name for the new connection

- 14. The packet data connection is now ready to be used with the EVK-R4. To check the connection, start a browser.
- For step 13, consult the cellular network operator for the username and password. Usually, these can be left empty.
- **☞** The limitation below only applies to **EVK-R422M8S** and **EVK-R422M10S**:

The dial-up only works in the following configurations:

- o UART EVK with AT+USIO=0
- o UART ADP with AT+USIO=1

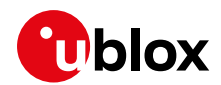

#### <span id="page-23-0"></span>**B.2 How to install and configure a modem data connection over USB**

#### **☞** Section applicable to **EVK-R410M** and **EVK-R412M** only.

This example describes how to install and configure a data connection on a PC with the Windows 7 operating system using the TCP/IP stack of the PC, over the native USB interface of the SARA-R410M and SARA-R412M modules connected to the Windows PC by the **Cellular Native USB** connector (J105 on the ADP).

- 1. Follow the board setup instructions in section [1.11](#page-16-1) to provide the required connections with the EVK-R4.
- 2. Select **Control Panel** > **Network and Internet** > **Network and Sharing Center** > **Setup a new connection or network** This opens the "Choose a connection option" Wizard.

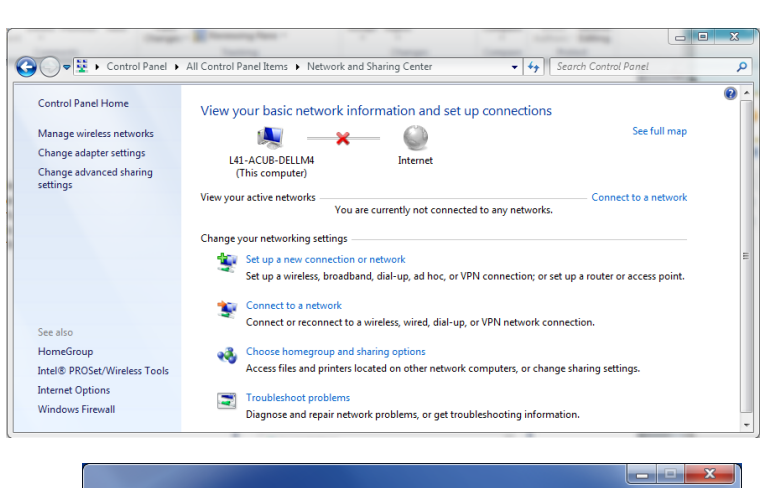

3. Select **Set up a dial-up connection**. Click on **Next**.

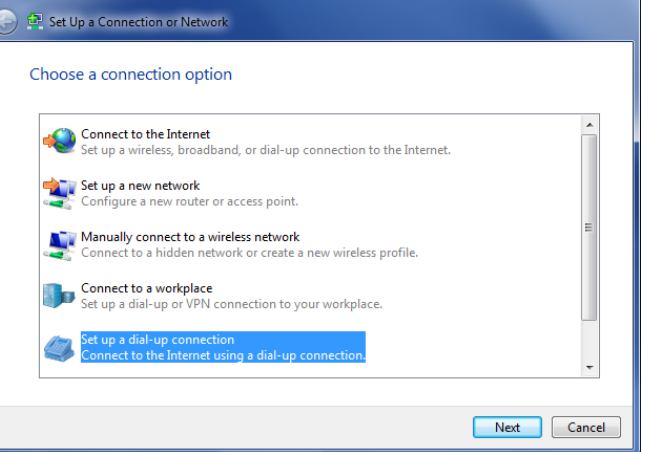

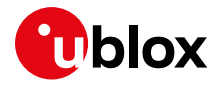

4. Select Qualcomm HS-USB Modem 90B2 #X (X=11 in the picture)

- 5. Enter the modem telephone number (\*99\*\*\*1#), select **Allow other people to use this connection**.
- **☞** Consult the cellular mobile network operator for the username and the password. In most cases, these can be left empty.

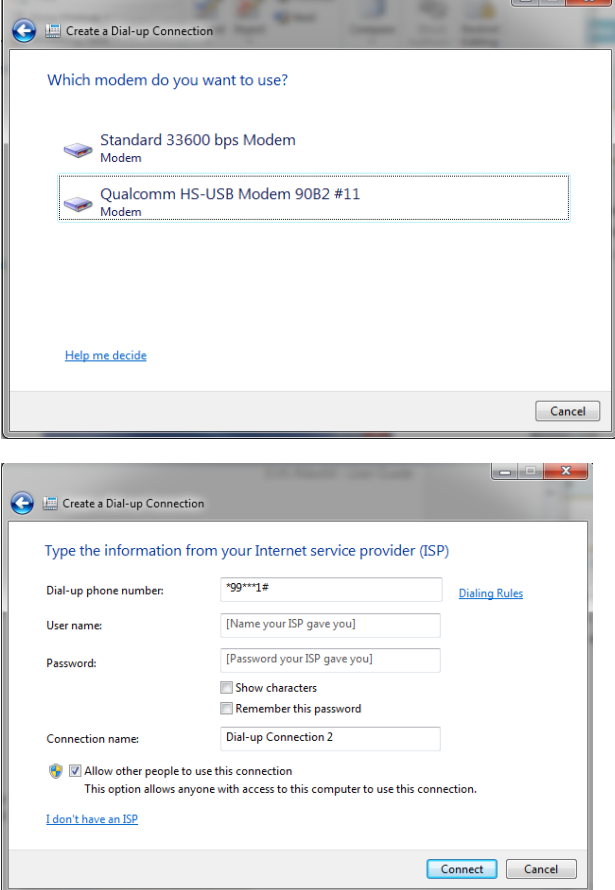

- $\boxed{23}$ Qualcomm HS-USB Modem 90B2 #8 Properties Driver Details Power Management<br>General Modem Diagnostics Advance **Extra Settings** Extra initialization commands: **AT&SO** Initialization commands may lead to the exposure of<br>sensitive information in the modem log. Consult your<br>modem's instruction manual for more details. Advanced Port Settings... Change Default Preferences... OK Cancel
- 6. From the "**Device Manager**", select the modem **Qualcomm HS-USB Modem 90B2** under use and right click to show the "**Properties**" window: Add **AT&S0** on the "**Extra Initialization Command**" line and click OK. Then click **Connect** to finalize the procedure.

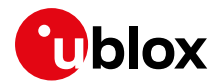

## <span id="page-25-0"></span>**C Examples of AT commands**

For the complete description and syntax of the AT commands supported by SARA-R4 series cellular modules, see the u-blox SARA-R4 series AT commands manua[l \[1\].](#page-31-5)

For detailed examples of AT commands used for common operations, see the u-blox SARA-R41 series application development guid[e \[4\]](#page-31-6) and the u-blox SARA-R42 series application development guid[e \[5\].](#page-31-7)

#### <span id="page-25-1"></span>**C.1 Data connection using external/internal TCP/IP stack**

There is no need to explicitly establish a PSD connection using SARA-R4 series modules. This device automatically establishes a PSD connection as part of the network registration and the attach procedure.

#### <span id="page-25-2"></span>**C.2 Opening a TCP socket**

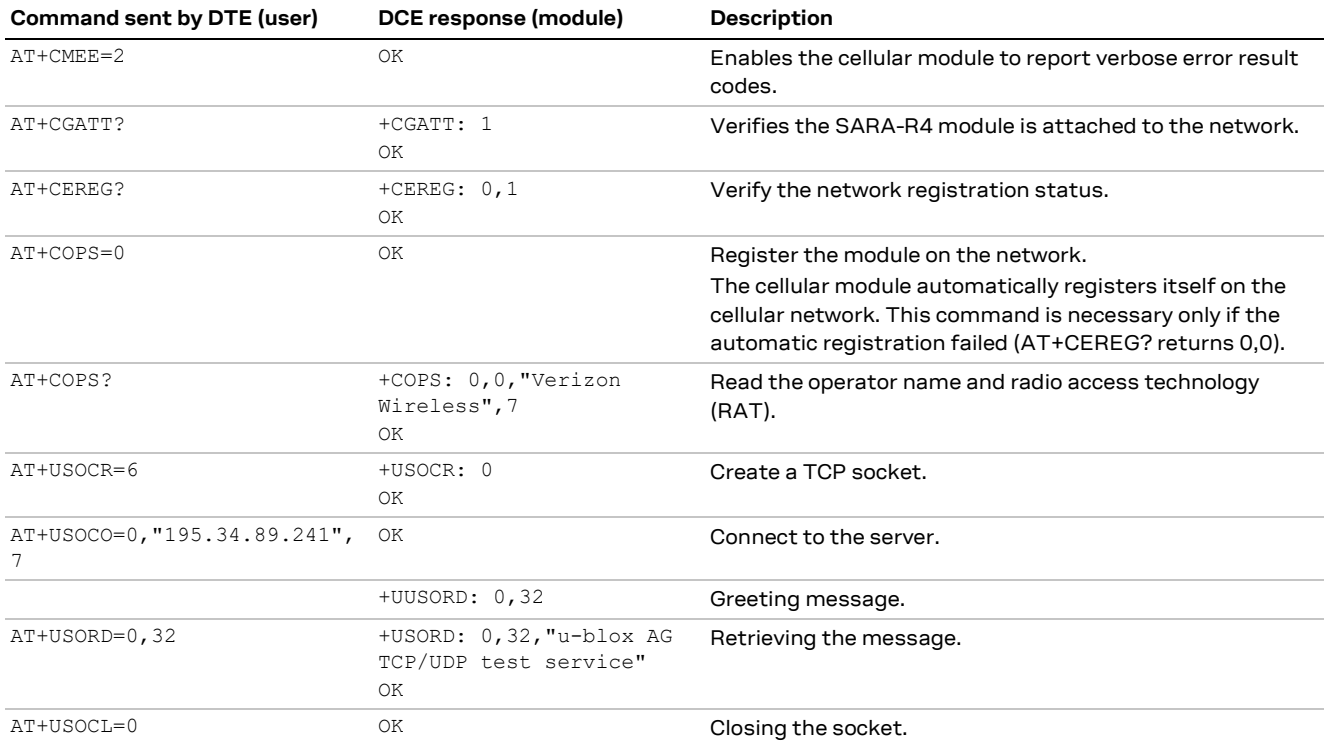

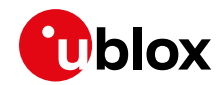

### <span id="page-26-0"></span>**C.3 Opening a UDP socket**

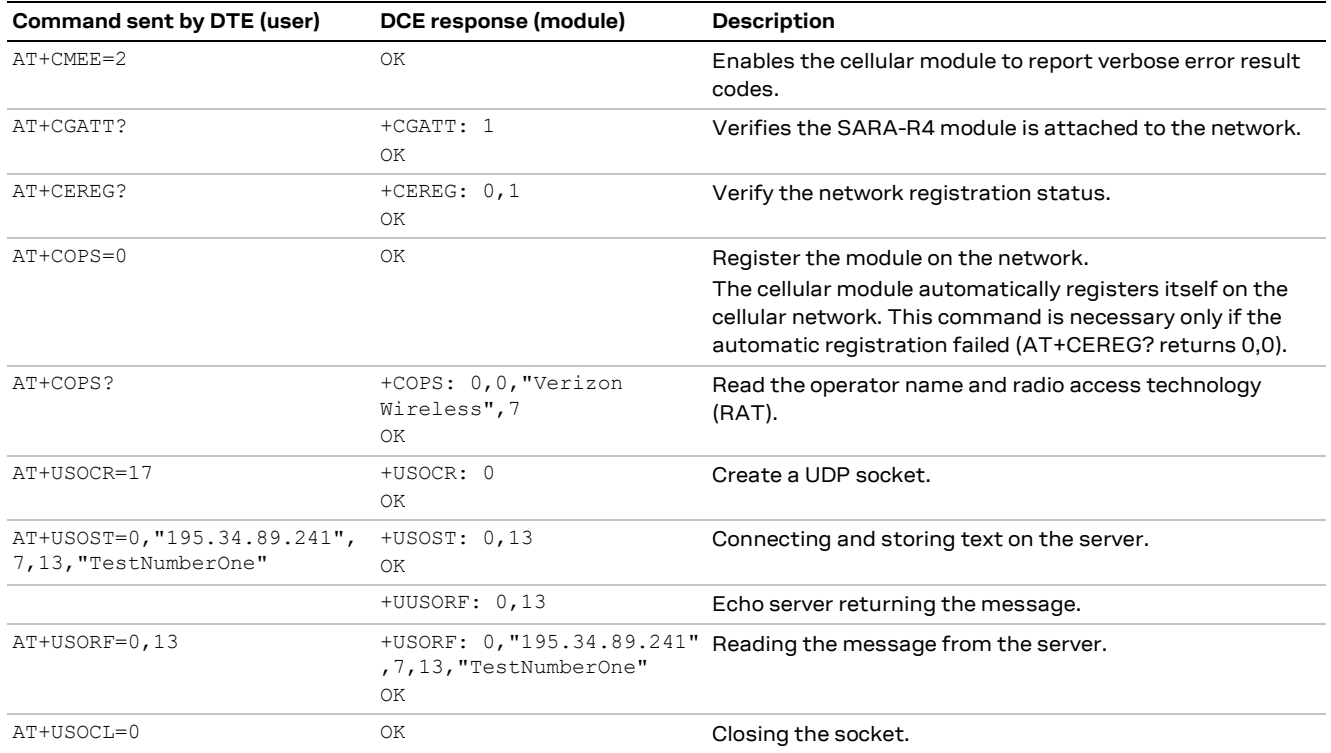

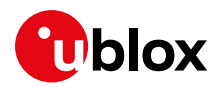

## <span id="page-27-0"></span>**D Current consumption measurement**

#### <span id="page-27-1"></span>**D.1 EVK-R410M and EVK-R412M**

The current consumption of the SARA-R410M and SARA-R412M modules can be measured on the EVK-R4 by removing the jumper socket from the **Cellular VCC supply jumper** J404 available on the EVB-WL3 as illustrated i[n Figure 10.](#page-27-2)

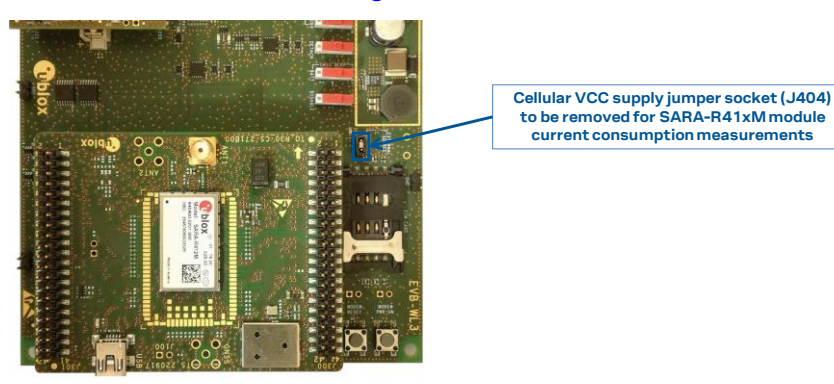

**Figure 10: Jumper socket to be removed for SARA-R410M / SARA-R412M modules current consumption measurement**

<span id="page-27-2"></span>A suitable external digital multi-meter (as the Keysight 34465A, 34410A or 34411A) can be used for current consumption measurements. In this case, the 3.8 V supply circuit on the EVB will supply the SARA-R4 module, with the multi-meter placed in series as illustrated in [Figure 11.](#page-27-3)

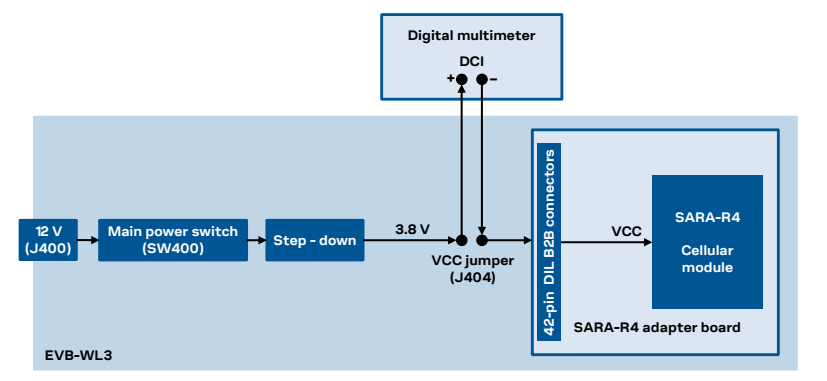

<span id="page-27-3"></span>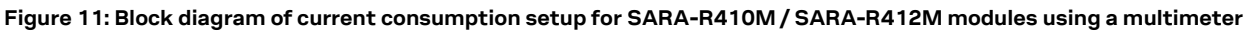

Alternatively, a suitable external DC power supply with the dynamic current measurement capabilities (as for example, the portable and cheap Qoitech Otii Arc, or the more accurate Keysight N6705B, or the models designed for mobile communications Keysight 66319B/D or 66321B/D) can be used for current consumption measurements, acting also as the 3.8 V supply source for the SARA-R4 module mounted on the adapter board, as illustrated in [Figure 12.](#page-27-4)

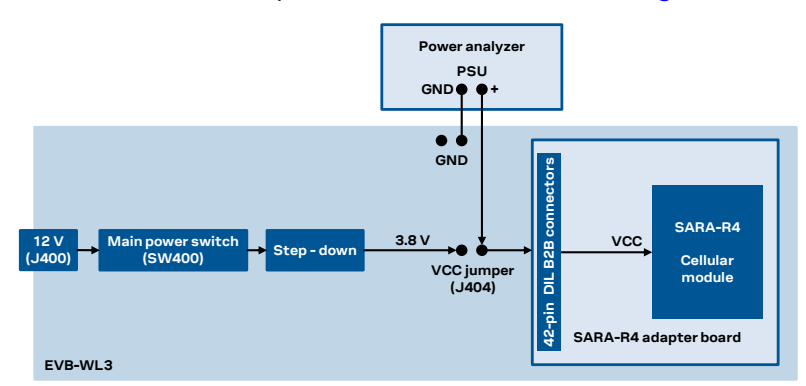

<span id="page-27-4"></span>**Figure 12: Block diagram of current consumption setup for SARA-R410M / SARA-R412M modules using a DC power analyzer**

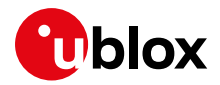

#### <span id="page-28-0"></span>**D.2 EVK-R422M8S and EVK-R422M10S**

The current consumption of the SARA-R422M8S and SARA-R422M10S modules can be measured on the EVK-R4 by removing the jumper socket from the **Cellular VCC supply jumper** J109 available on the ADP-R4, as illustrated i[n Figure 13.](#page-28-1)

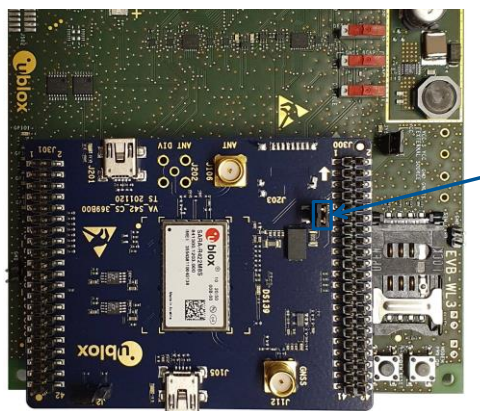

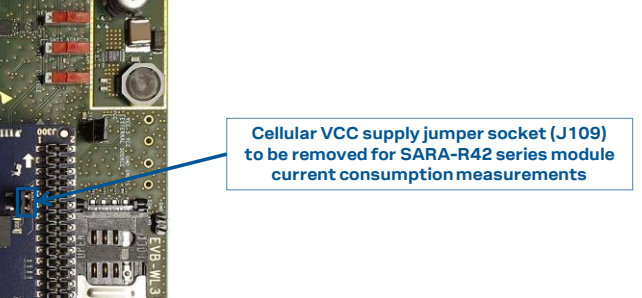

<span id="page-28-1"></span>**Figure 13: Jumper socket to be removed for SARA-R42 series modules current consumption measurement**

A suitable external digital multi-meter (as the Keysight 34465A, 34410A or 34411A) can be used for current consumption measurements. In this case, the 3.8 V supply circuit on the EVB will supply the SARA-R4 module, with the digital multi-meter placed in series, as illustrated i[n Figure 14.](#page-28-2)

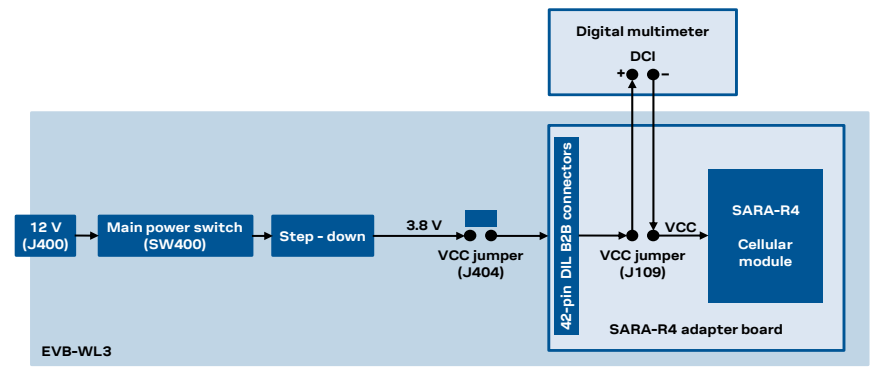

<span id="page-28-2"></span>**Figure 14: Block diagram of current consumption setup for SARA-R422M8S / SARA-R422M10S modules**

Alternatively, a suitable external DC power supply with the dynamic current measurement capabilities (as for example, the portable and cheap Qoitech Otii Arc, or the more accurate Keysight N6705B, or the models designed for mobile communications Keysight 66319B/D or 66321B/D) can be used for current consumption measurements, acting also as the 3.8 V supply source for the SARA-R4 module mounted on the adapter board, as illustrated in [Figure 15.](#page-28-3)

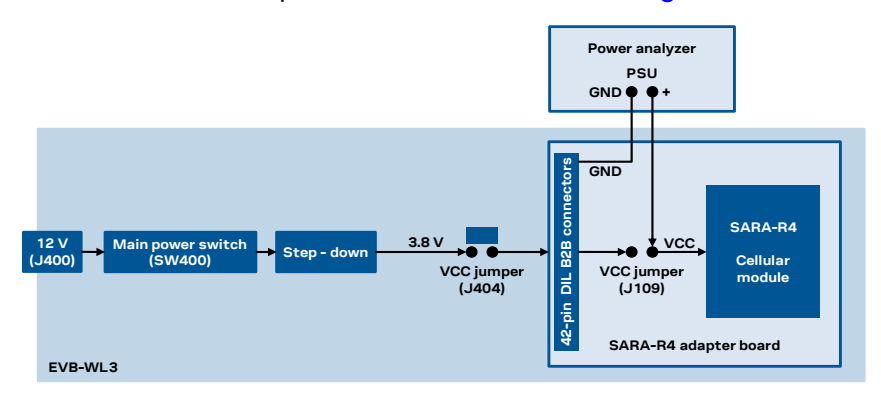

<span id="page-28-3"></span>**Figure 15: Block diagram of current consumption setup for SARA-R422M8S / SARA-R422M10S using a DC power analyzer**

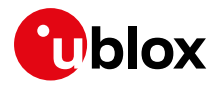

# <span id="page-29-0"></span>**E Glossary**

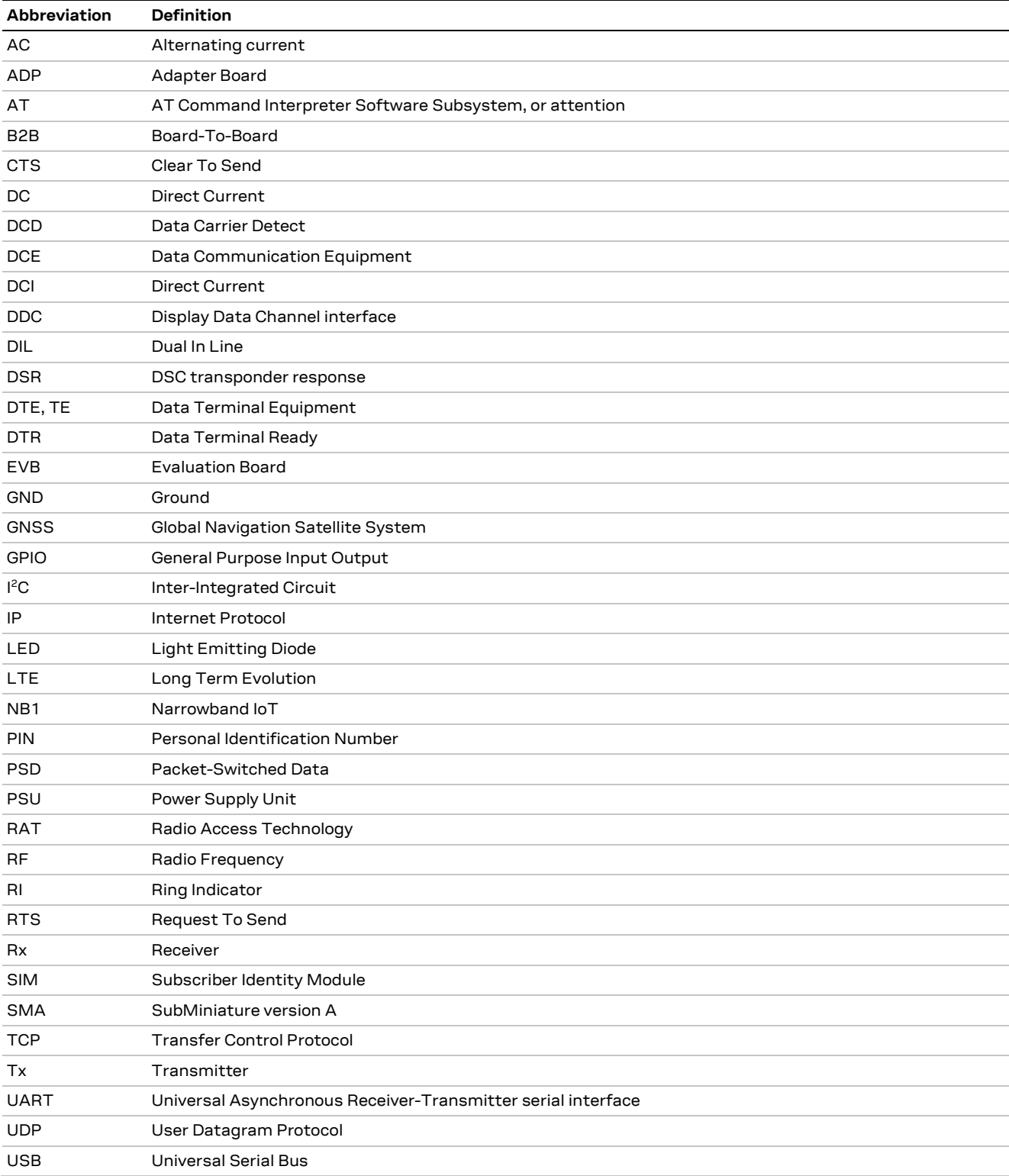

**Table 10: Abbreviations and terms**

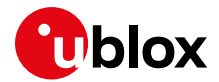

## <span id="page-30-0"></span>**Declaration of conformities**

The equipment is intended for indoor use. It is the user's duty to verify if further restrictions apply, such as in airplanes, hospitals, or hazardous locations like petrol stations and refineries.

Any changes or modification made to this equipment will void its compliance to the safety requirements.

Maintenance, inspections and repairs of the EVK-R4 shall be performed by u-blox AG.

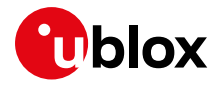

### <span id="page-31-0"></span>**Related documentation**

- <span id="page-31-5"></span>[1] u-blox SARA-R4 series AT commands manual[, UBX-17003787](https://www.u-blox.com/docs/UBX-17003787)
- <span id="page-31-3"></span>[2] u-blox SARA-R4 series data sheet, [UBX-16024152](https://www.u-blox.com/docs/UBX-16024152)
- <span id="page-31-4"></span>[3] u-blox SARA-R4 series system integration manual[, UBX-16029218](https://www.u-blox.com/docs/UBX-16029218)
- <span id="page-31-6"></span>[4] u-blox SARA-R41 series application development guide, [UBX-18019856](https://www.u-blox.com/en/docs/UBX-18019856)
- <span id="page-31-7"></span>[5] u-blox SARA-R42 series application development guide, [UBX-20050829](https://www.u-blox.com/en/docs/UBX-20050829)

All these documents are available on our website [\(www.u-blox.com\)](https://www.u-blox.com/en).

**☞** For regular updates to u-blox documentation and to receive product change notifications, register on our homepage [\(www.u-blox.com\)](https://www.u-blox.com/en).

### <span id="page-31-1"></span>**Revision history**

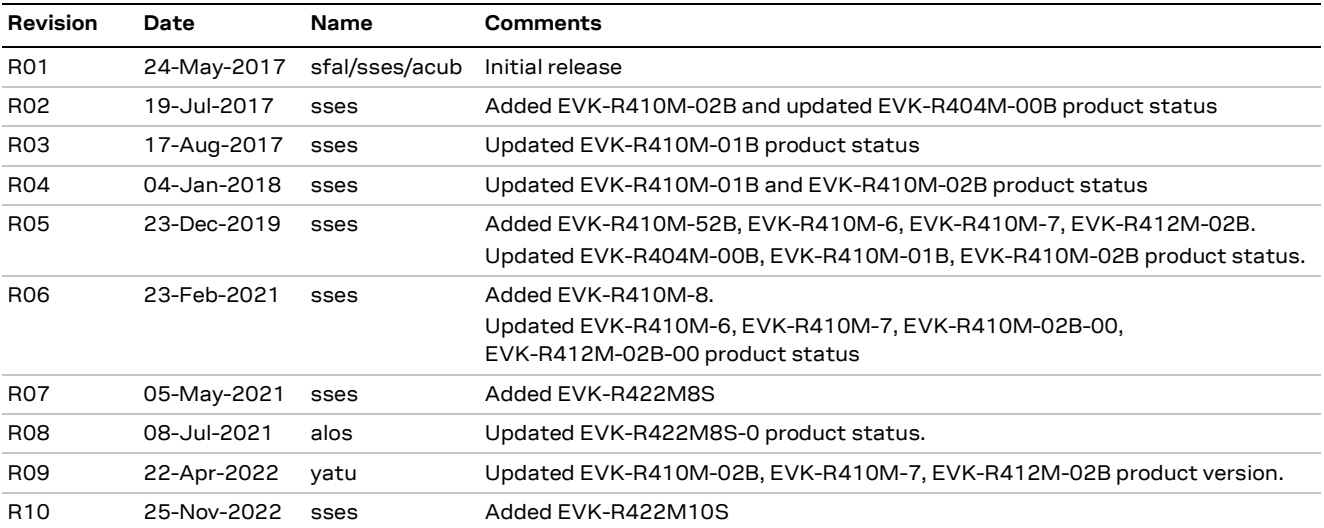

## <span id="page-31-2"></span>**Contact**

Address: u-blox AG Zürcherstrasse 68 8800 Thalwil Switzerland

For further support and contact information, visit us at [www.u-blox.com/support.](https://www.u-blox.com/support)